# 作業事例集-初めての加工 (LaserCut 編)

- ・本資料は、レーザー加工機が正常にセットアップされていることが前提になります。
- ・本資料は、ハニカムテーブルが装着されていることが前提となります。
- ・本資料は、RSD-QS 用制御ソフト LaserCut が正常にインストールされていることを前提にしています。

### ① 初めての加工について

- ・「初めての加工」は、RSD-SUNMAX-QS シリーズを使用して、初めて加工する場合の作業事例集です。 レーザー加工機の納品時に初回講習を受講していない場合を想定しています。セットアップガイドに従っ て、レーザー加工機が正常に設置され、制御用ソフトウェア LaserCut が正常にインストールされ、 稼働 可能な状態であることを前提としています。
- ・LaserCut インストール時に、Corel Draw または AutoCAD のアドインとして動作させる選択が可能ですが、 本資料では、スタンドアローン形式の LaserCut 単体で加工することを目的とします。
- ・本資料では木板に加工を行います。用意する木材の種類、厚みによって、本資料に掲載した設定値では適 切に加工できない場合があります。その場合は、設定を変える必要があります。
- ・その他の作業事例集につきましたは、http://www.laser-machine.com/QS/manual/info2.htm を参照して下 さい。作業事例集は随時追加・更新されます。

### ② 加工準備の確認

レーザー加工機と制御用パソコンが正しく接続できているかの確認を行います。

1. レーザー加工機を起動して下さい。

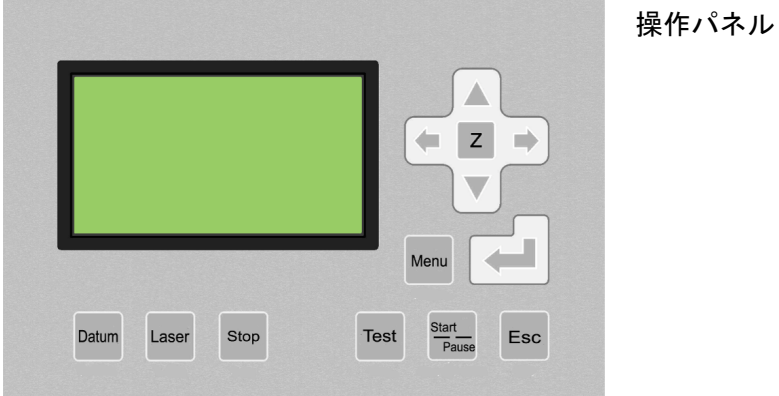

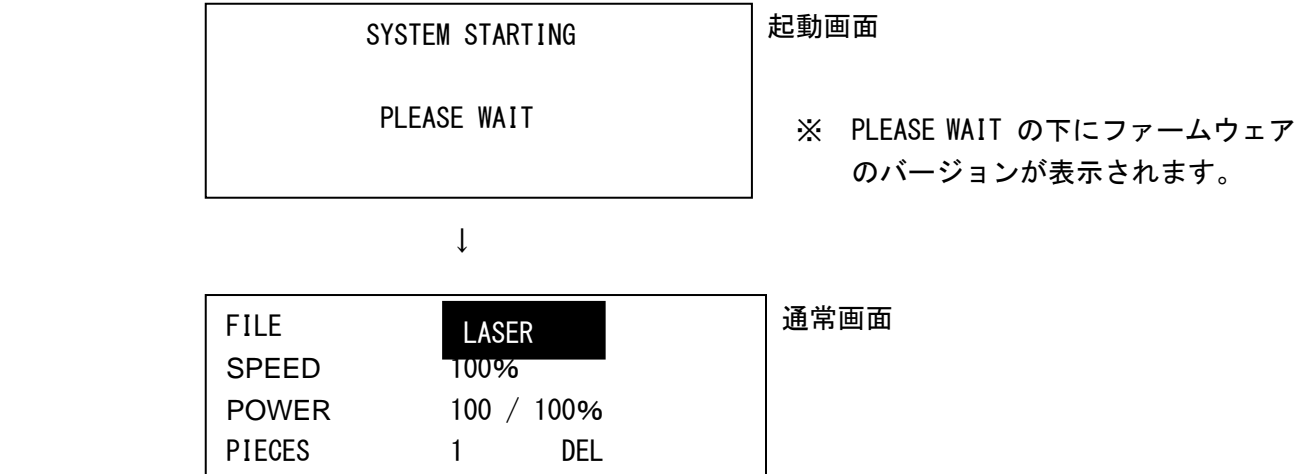

 レーザー加工機の電源を入れると、上図のように、レーザー加工機の操作パネルに起動画面が表示 され、しばらくして、通常画面に切り替わることを確認して下さい。

 FILE の「LASER」は、レーザー加工機の状況によって異なる場合があります。別の文字列であった り、空白の場合もありますが、特に問題はありません。

2. 制御用ソフトウェア LaserCut を起動して下さい。

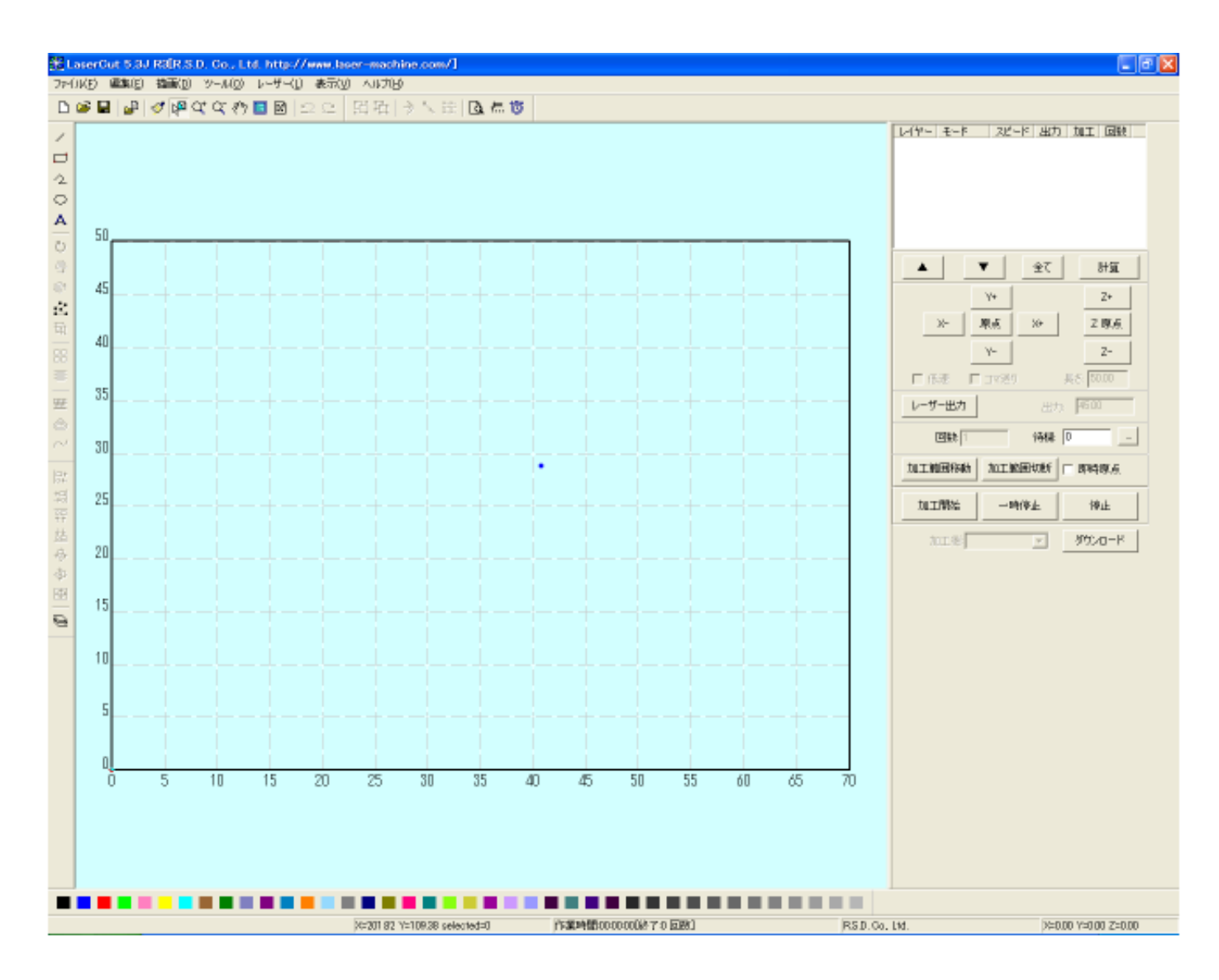

上図は 0S7050 用の LaserCut の初期画面です。デザイン画面の、横の目盛が70、縦の目盛が50 までありますが、機種・機体により、上図とは異なる場合があります。

3. プロッタ移動ボタンをクリックして、正常に動作することを確認して下さい。

 「Y+」をマウスで押下すると、レーザーヘッドは奥方向へ移動します。 「Y-」をマウスで押下すると、レーザーヘッドは手前方向へ移動します。 「X+」をマウスで押下すると、レーザーヘッドは右方向へ移動します。 「X-」をマウスで押下すると、レーザーヘッドは左方向へ移動します。

 上記4種類のボタンをマウスで押下して、レーザーヘッドが正常に動作すれば、レーザー加工機と 制御用パソコンの接続は正常です。

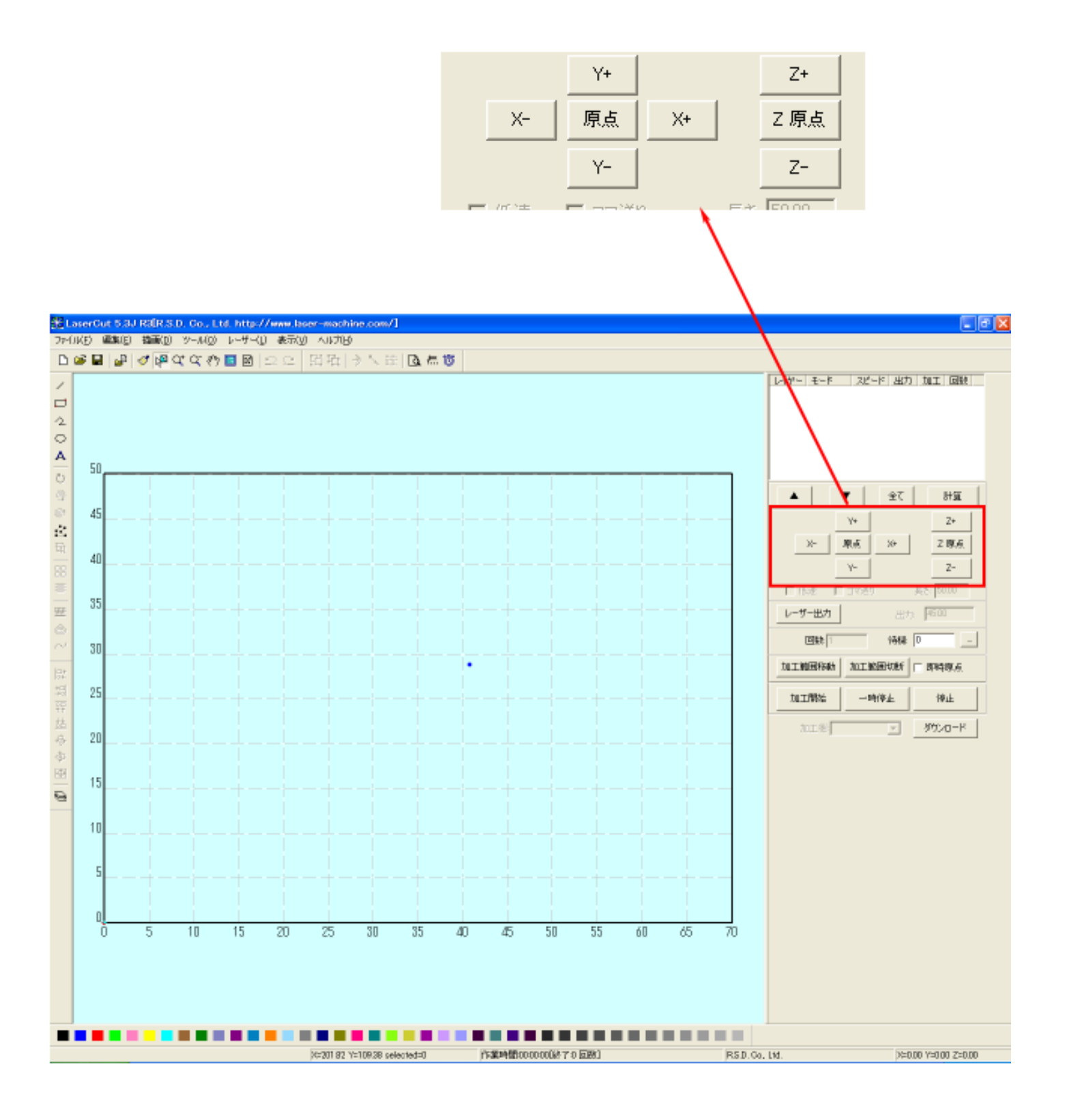

- ③ LaserCut でデザインを作成します。
	- 1. 彫刻用データを作ります。

「文字列」ボタンをマウスでクリックして、文字列を入力します。

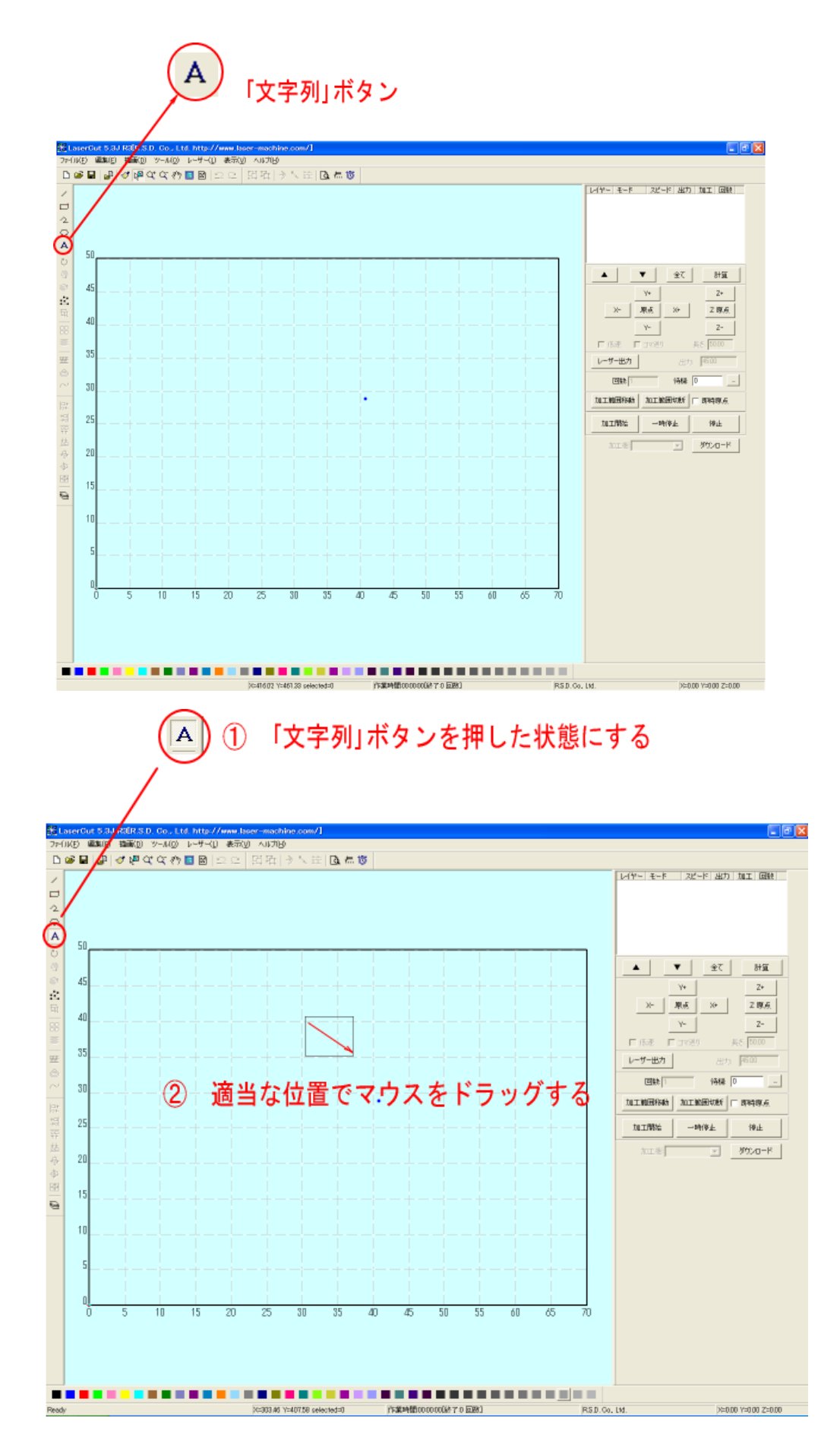

「文字列の作成ダイアログが表示されます。

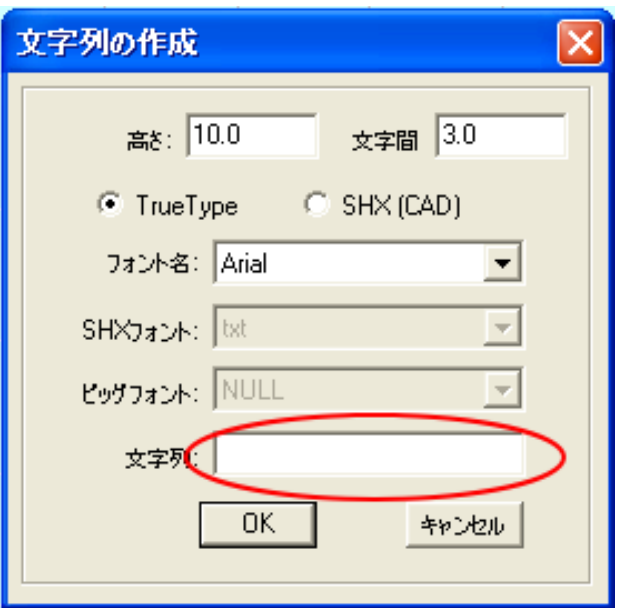

「文字列」テキストボックスに彫刻する文字を入力します。本事例集では「SUNMAX-QS」と入力してみ ます。

 「高さ」と「文字間」の数値を変更することにより、初期生成される文字列の大きさを変更できます。 文字列の大きさは、生成後にも自由に変更可能なので、ここでは、初期状態とします。

 TrueType / SHX を選択することにより、パソコンの書体か、CAD 用の線字書体を選択できます。SHX は太さのない線のみで形成された書体ですので彫刻はできません。ここでは、TrueType にします。

 フォント名は任意の書体名に変更してもかまいません(書体によっては英数のみ場合がありますので、 注意して下さい)。

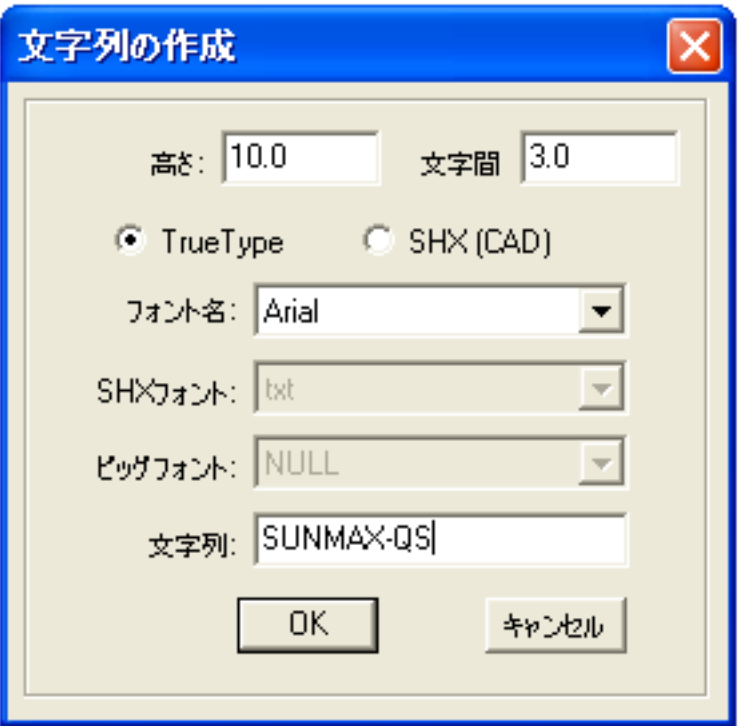

「OK」ボタンをクリックすると、LaserCut のデザイン画面に文字列データが生成されます。

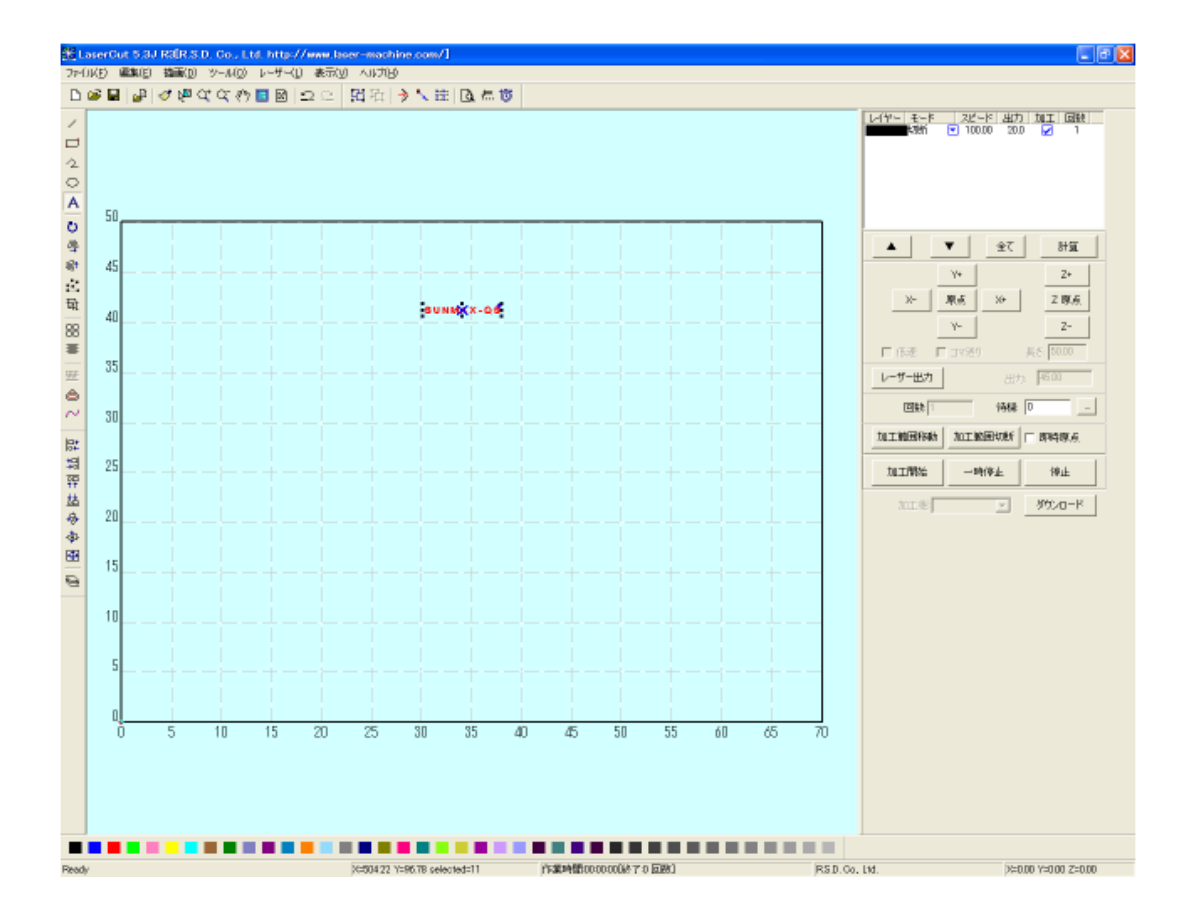

文字列が生成できたので「選択」アイコンをマウスクリックして、文字列の編集を行います。

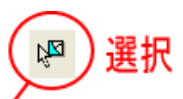

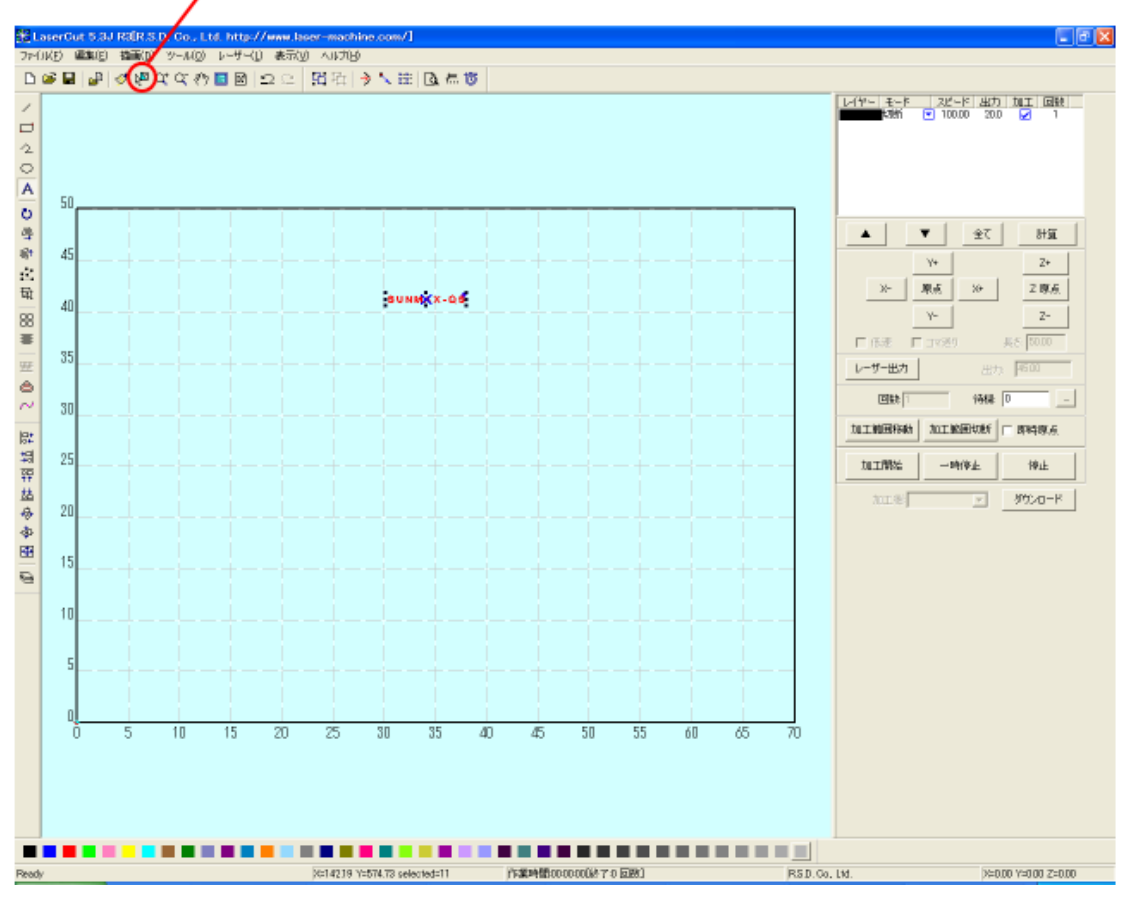

 周囲の8点にある黒ドット(■)にマウスカーソルを合わせると、カーソルが矢印の形状に変化します。 その状態に、マウスドラッグすると、文字列はドラッグした方向に伸び縮みします。

 また、中央の×マークにマウスカーソルを合わせて、マウスドラッグすると、文字列の位置を変更する ことができます。

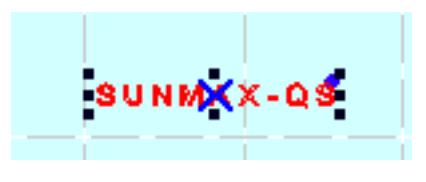

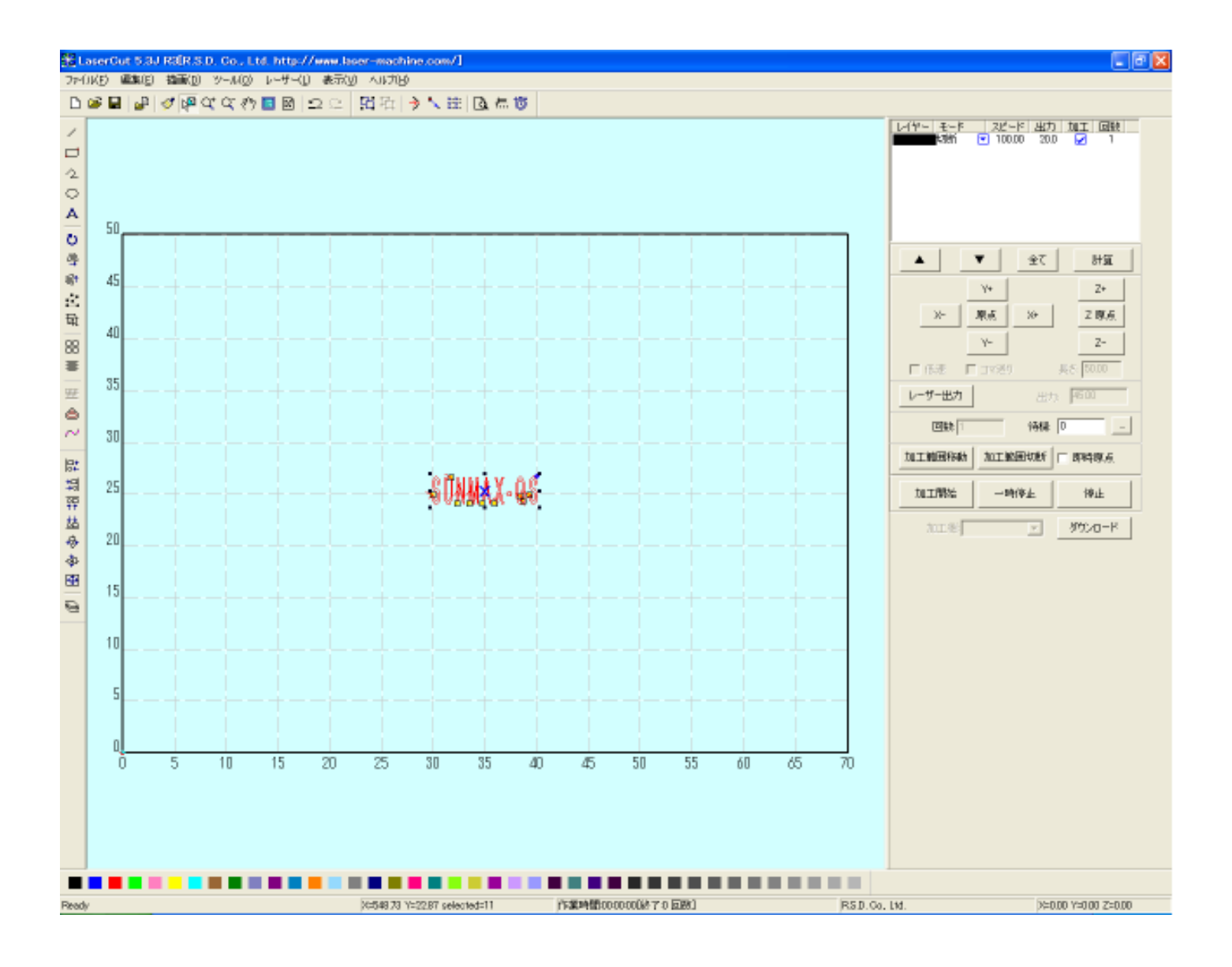

2. 彫刻用設定を行います。

 彫刻用データができたので、次に、彫刻用のモード設定を行います。 モード表示の右側にある▼をクリックすると、加工モードが変更できます。

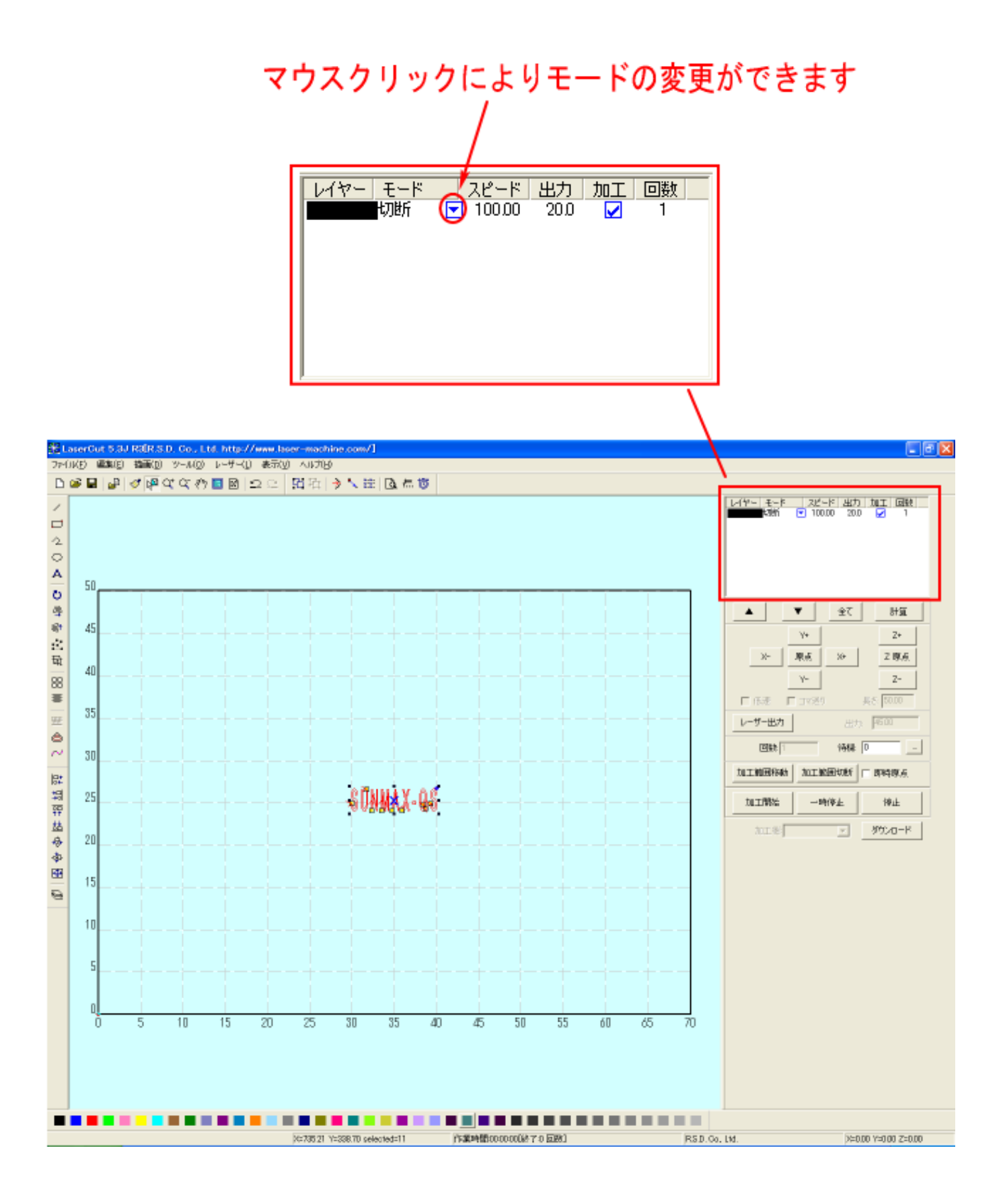

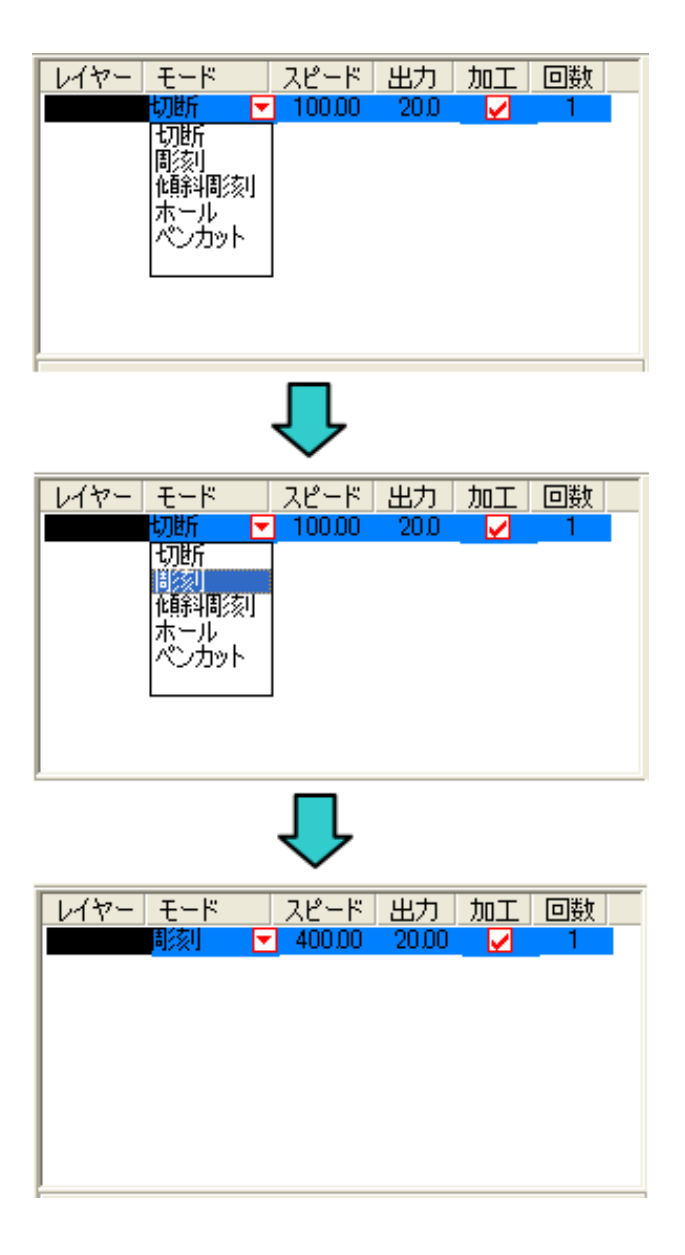

加工モードを「彫刻」にします。

次にレイヤー帯をマウスでダブルクリックします。

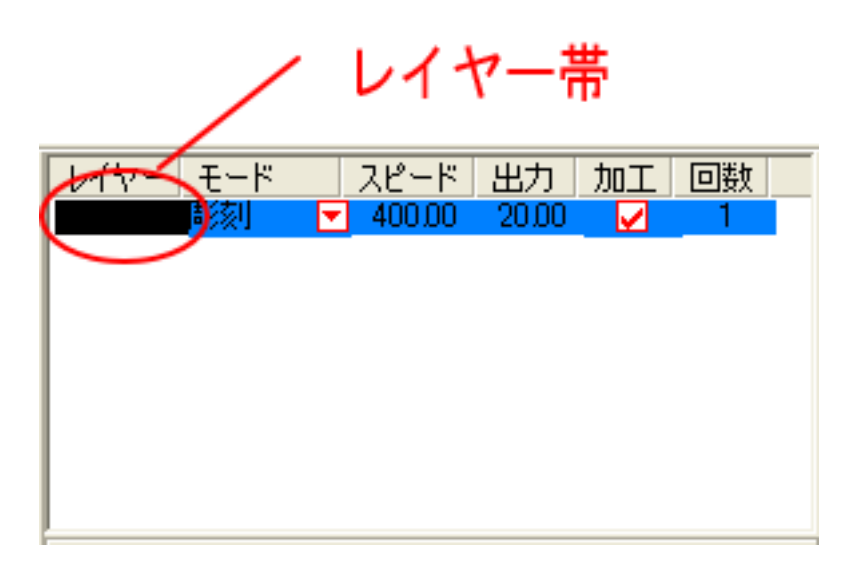

彫刻設定ダイアログが表示されます。

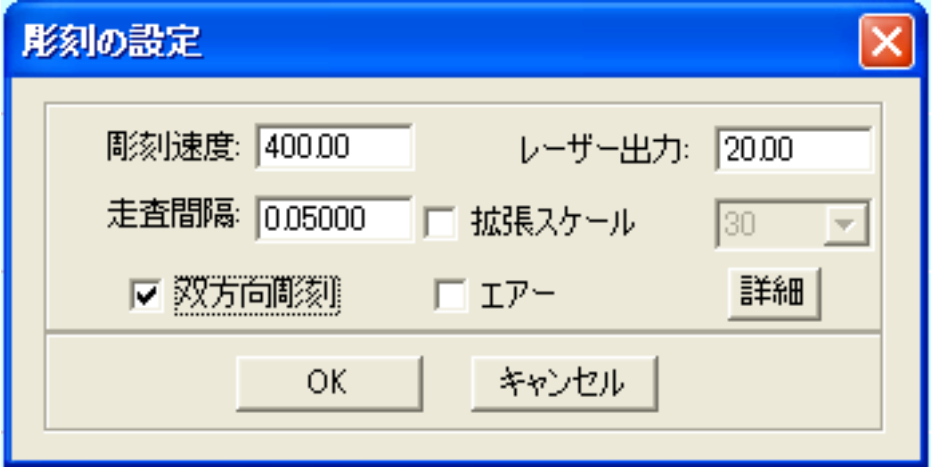

- 彫刻速度:加工スピードを設定します。単位は[mm/s]です。彫刻の設定速度は 0~1000[mm/s]となりま す。実数値の設定も可能です。値を大きくすると、レーザーヘッドの移動速度が速くなり、 加工時間が短くなりますが、彫りが浅くなります。
- レーザー出力:レーザーの出力値を設定します。単位は[%]です。設定値は 0~100 です。実数値の設定 も可能です。値を大きくすると、レーザー出力が強くなり、彫りが深くなります。レーザー 管の負荷を考え、一般的には最大 90[%]程度の設定に抑えます。
- 走査間隔:彫刻時の走査間隔を指定します。単位は[mm]です。最低値は 0.025[mm]で、基本的には 0.025 刻みで設定を行います。一般的には値を小さくするほど機械的な加工精度向上しますが、素 材、データによっては細かくしすぎても意味がありません。値を大きくするほど、加工時間 は短くなります。もし、仕上がりが粗くなっても、製作スピードを上げたい場合は、この値 を上げることより、製作時間が短縮します。仮に 0.05 で彫刻したものを 0.1 に設定変更して 彫刻した場合は、制作時間は半分になります。
- 拡張スケール:主に小さな文字や細かな模様を彫刻する際、デザインデータよりも線が細くなってしま う場合があります。この現象を補正するために設定します。プラスの値に設定にすると太く なり、マイナスの値にすると細くなります。設定は実際に加工を行い、仕上がりを確認しな がら設定値を決定します。
- 双方向彫刻:チェックを入れると、走査の往復でレーザー出力し、チェックを入れない場合は、一方向 でのみ、レーザー出力します。チェックを入れない場合は、より加工品質が向上する場合が あります。しかしながら加工時間は2倍になります。一般的にはチェックを入れます。
- エアー: エアーの吹き付けを行うかどうかの設定を行います (レーザー加工機が対応している場合の み有効) 。RSD-SUNMAX-QS シリーズは対応していません。
- 詳細: 通常は使用しません。機能については、LaserCut5.3 のユーザーマニュアルを参照してくだ さい。

3. 彫刻設定値の求め方。

 「彫刻の設定」は加工素材、深さ、要求品質によって、変更する必要があります。加工素材によって、 一律に設定値をはできません。例えば同じ設定で彫刻しても、杉と黒檀とでは、木材自体の硬さの違い により彫り上がりの深さが全く異なります。ゴムやガラスもその成分により、深さが異なります。また 樹脂のように溶解(レーザー照射により溶けて、冷えることにより固まること)するものは、彫刻速度、 レーザー出力、走査間隔の設定の兼ね合いより、仕上がりが異なってきます。基本的には仕上がりを見 ながら、なんども条件を変えて彫刻し、要求品質に見合った設定を見つける必要があります。

効率的な設定の求め方は次のとおりです。

 1. まず、加工素材が燃えやすい素材か燃えにくい素材かを判断します。 燃えやすいものは、木材、ゴム、紙、革、樹脂、布などです。 燃えにくいものは、石材、ガラス、セラミック、金属などです。

 燃えやすいものは、彫刻速度は速め、レーザー出力は弱め、の状態から、徐々にレーザー出力を上 げていき、その後、彫刻速度を遅くして、仕上がりを確認しながら設定を出すと効率的です。 燃えにくいものは、彫刻速度は遅め、レーザー出力は強め、の状態から、徐々に彫刻速度を上げて いき、その後、レーザー出力を弱めて、仕上がりを確認しながら設定を出すと効率的です。

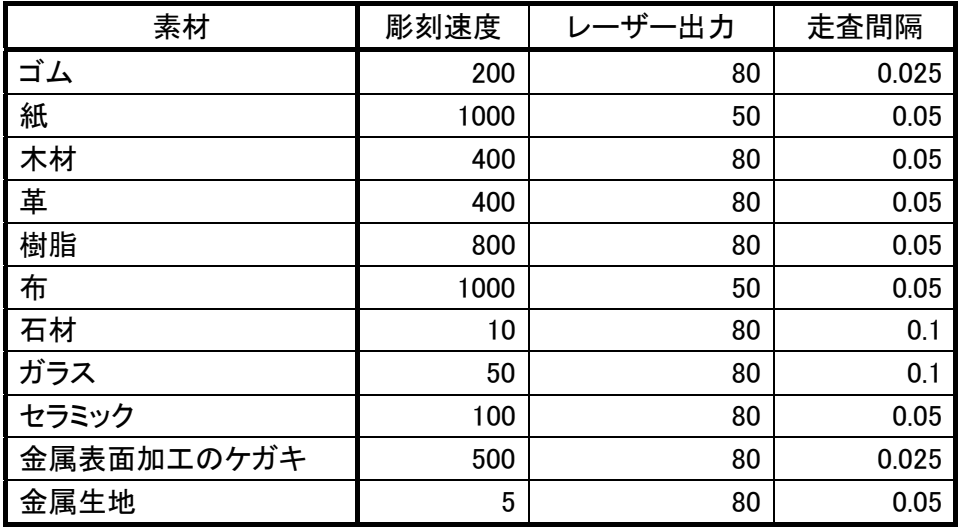

2. おおよその初期設定値は下表のとおりです。

 ※ それぞれの素材は、その種類、成分によって調整が必要です。また、要求加工品質(彫りの深さ、 加工速度、仕上り粗さなど)によって、調整が必要です。

本技術資料では、木材に加工を行うことを前提にしているので、前記表より下図のように設定します。

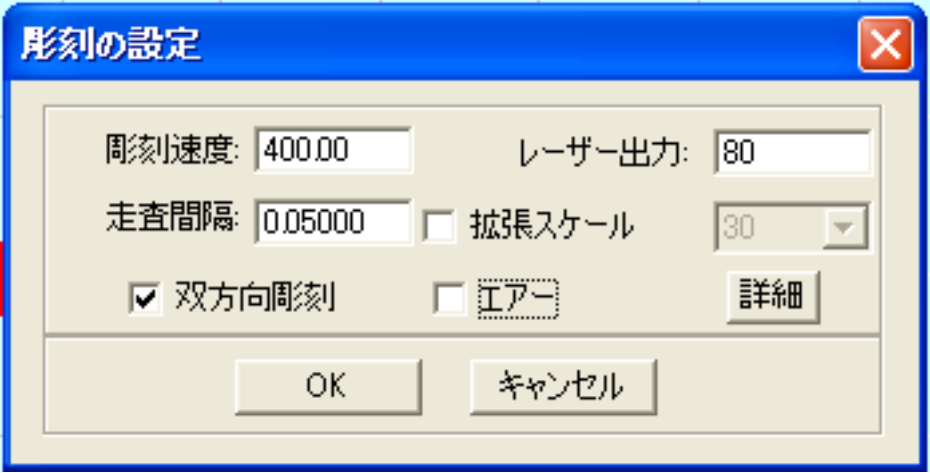

設定したら、OK ボタンをクリックします。これで彫刻用データの設定は終了です。

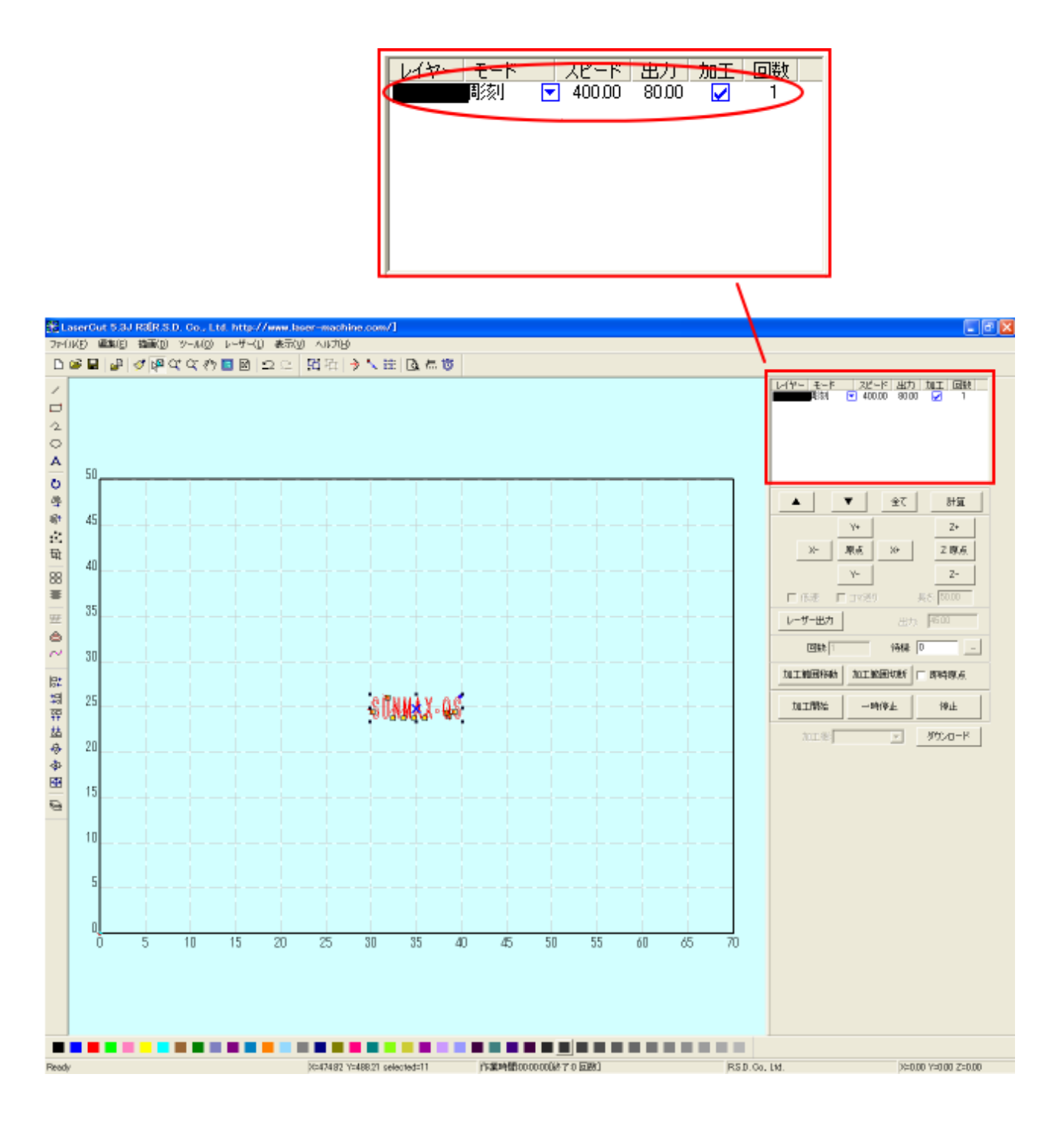

4. 切断用データを作ります。

「四角形」ボタンをマウスでクリックして、四角形を入力します。

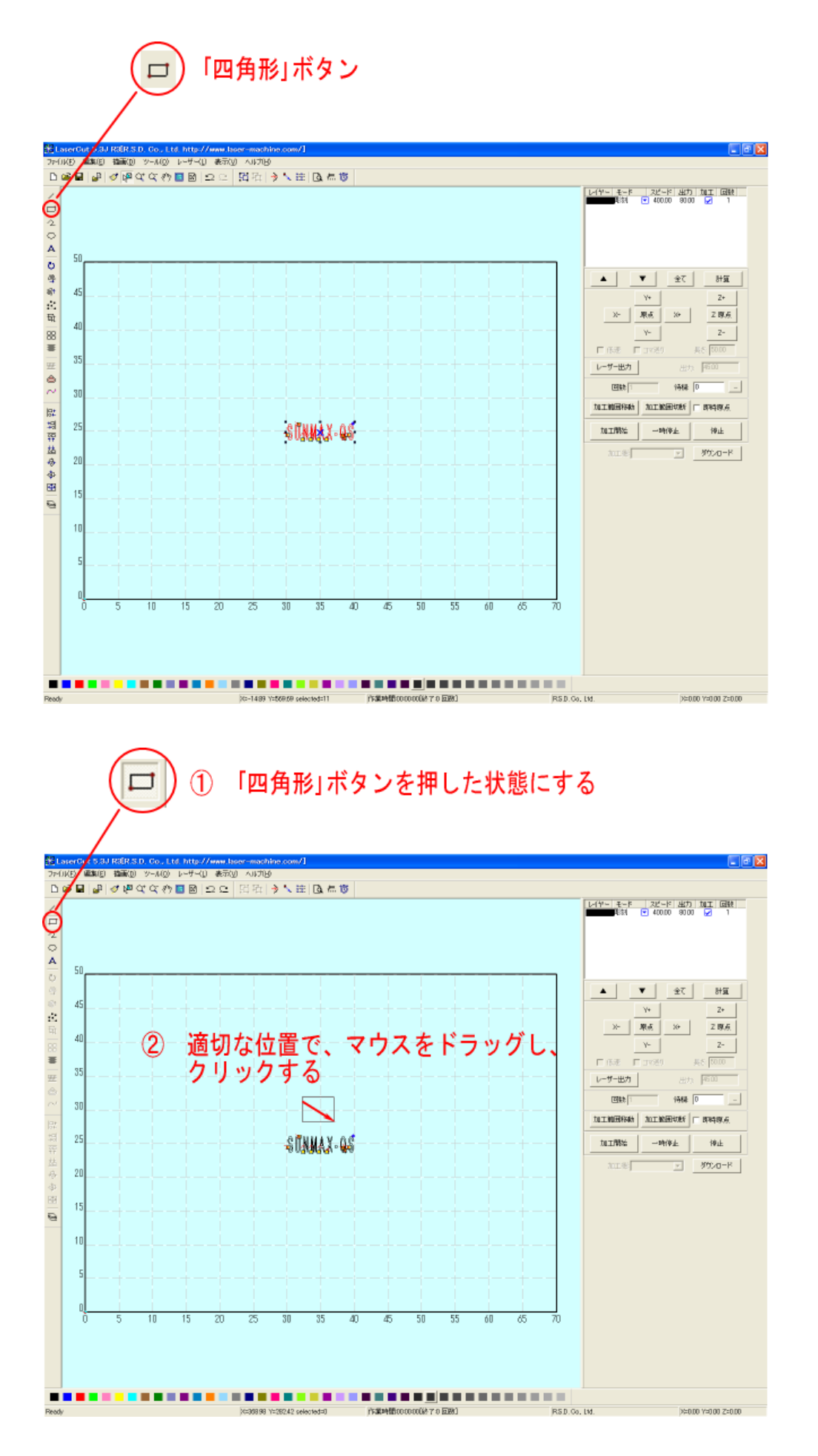

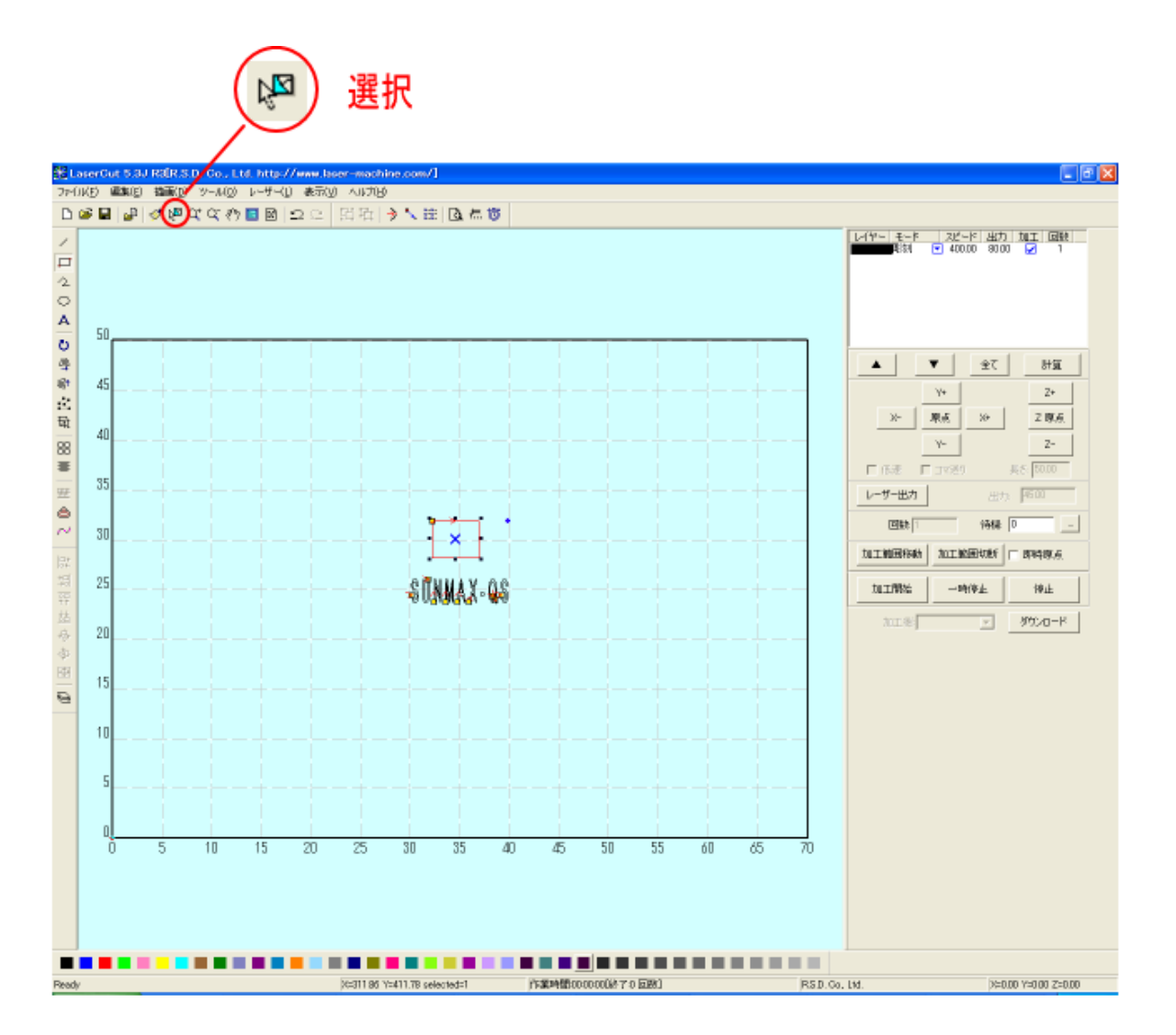

 周囲の8点にある黒ドット(■)にマウスカーソルを合わせると、カーソルが矢印の形状に変化します。 その状態に、マウスドラッグすると、四角形はドラッグした方向に伸び縮みします。

 また、中央の×マークにマウスカーソルを合わせて、マウスドラッグすると、四角形の位置を変更する ことができます。

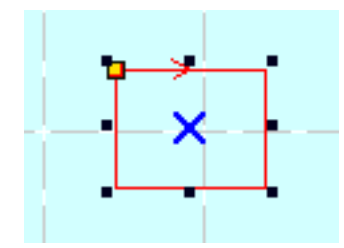

「選択オブジェクトサイズの変更」により、四角形サイズを数値指定することも可能です。四角形が選択 状態の時、「選択オブジェクトサイズの変更」ボタンをクリックします。

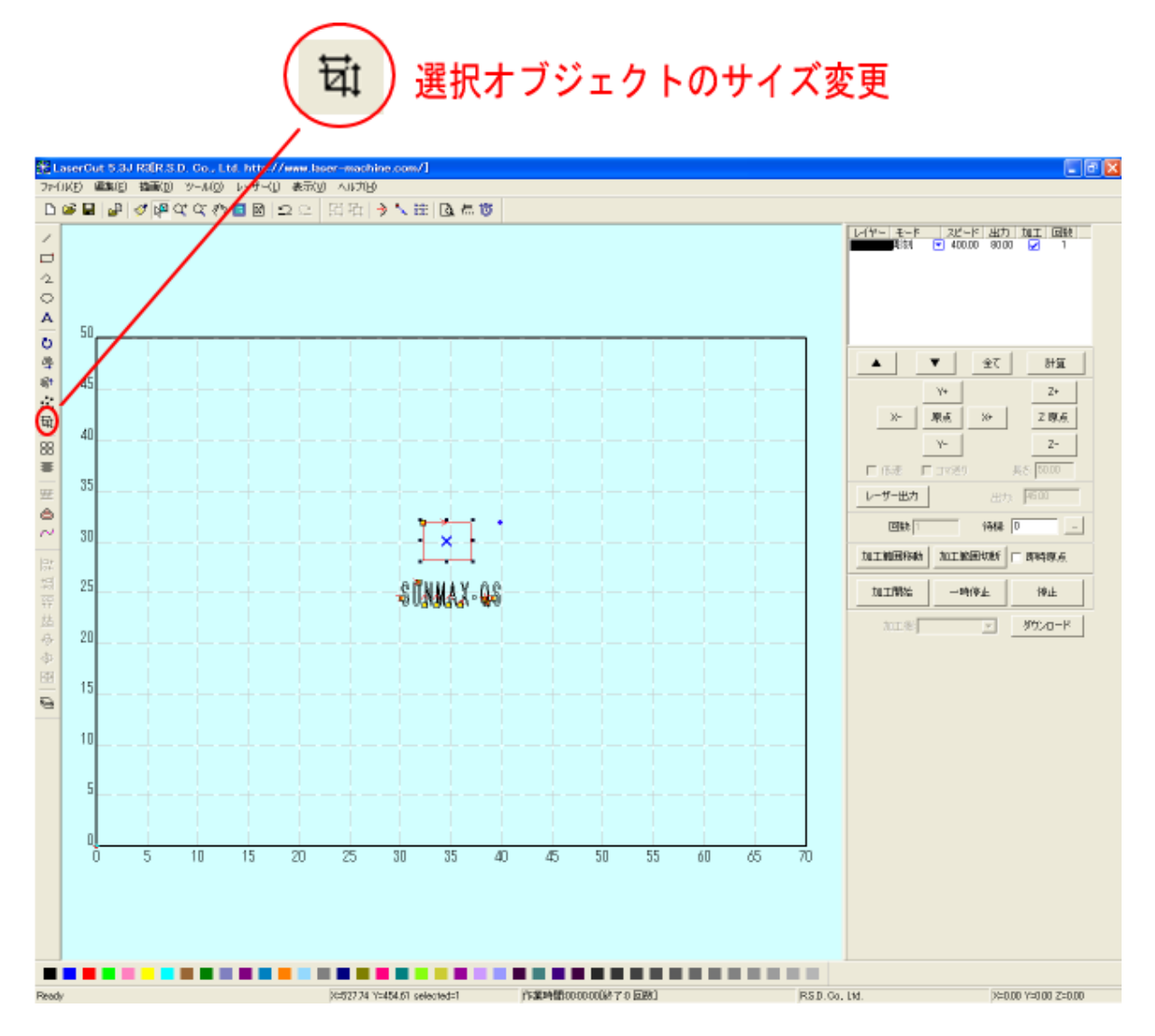

「サイズの変更」ダイアログが表示されます。

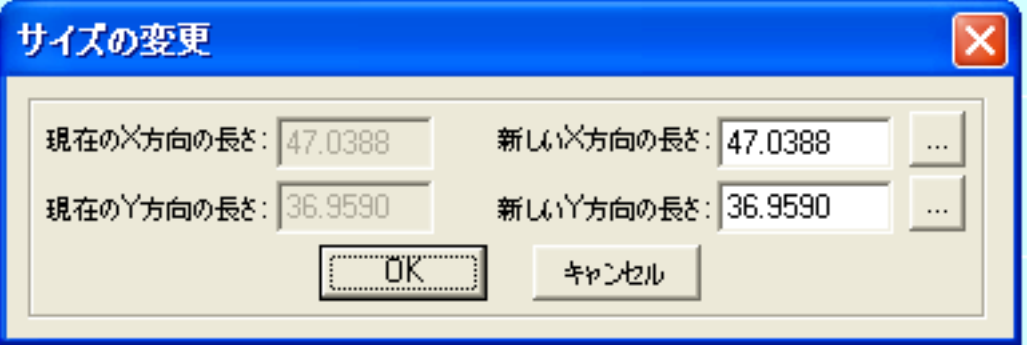

 「新しい X 方向の長さ」および「新しい Y 軸方向の長さ」を数値設定することにより、四角形の大きさ を設定できます。また、一方のみ数値を入力し、もう一方の <u>| … |</u> ボタンをマウスクリックすると、 XYの寸法比を保ったまま、数値を自動で計算します。

X を 40、Y を 30 に設定してみます。

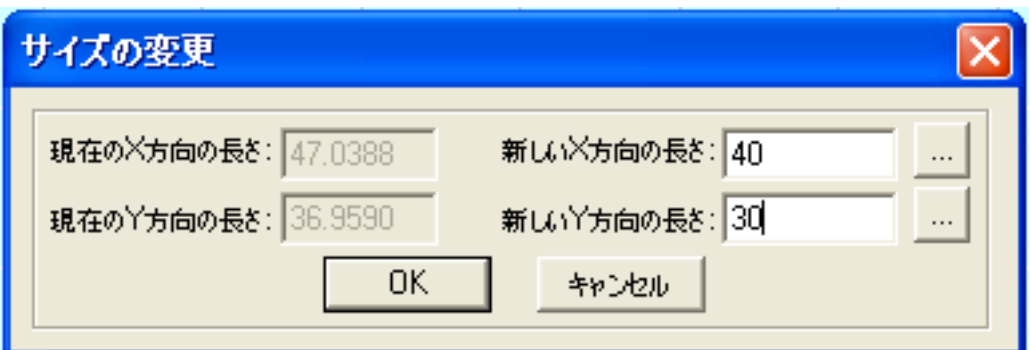

OK をクリックすると、設定した長さが反映されます。

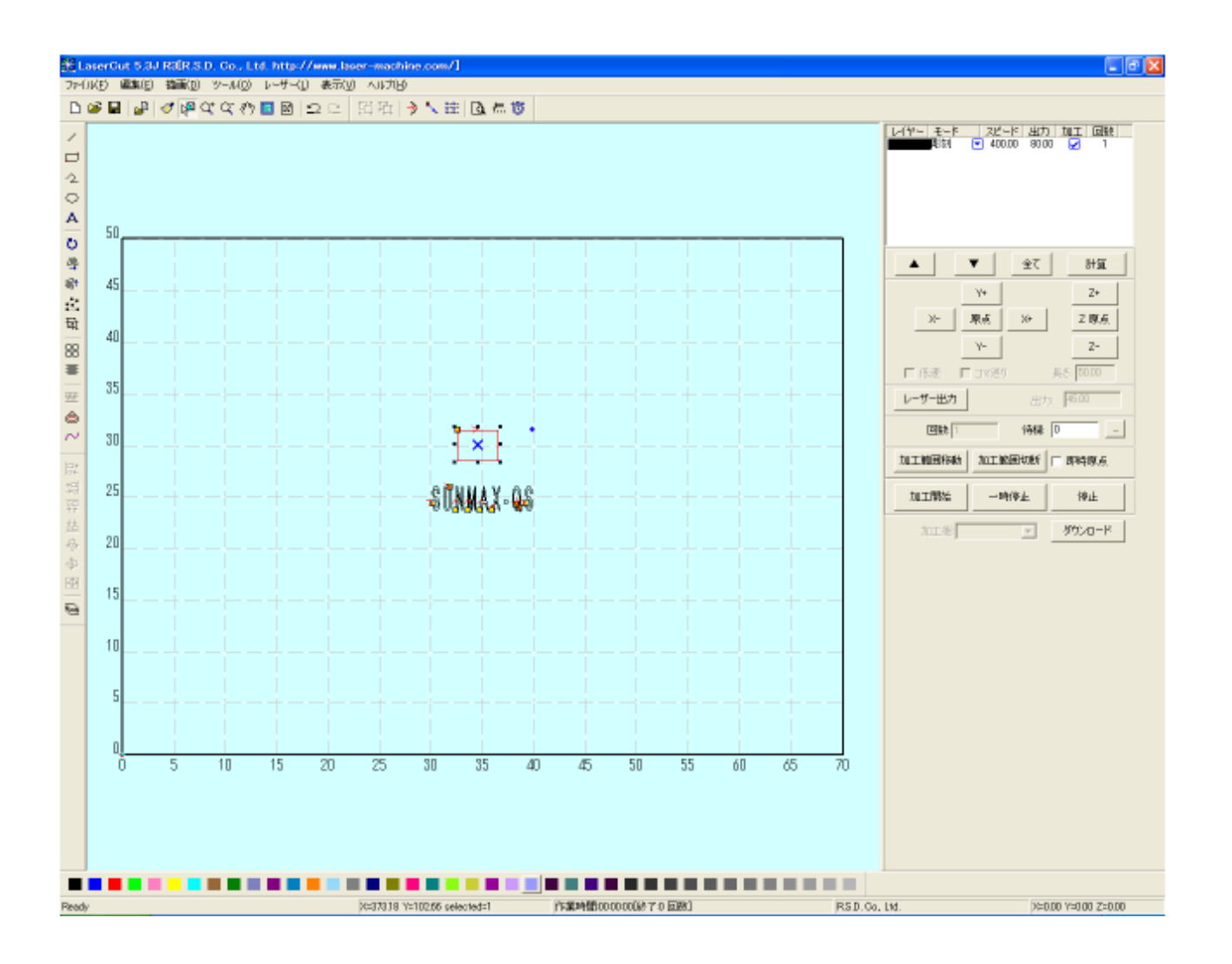

 ※ 「選択オブジェクトサイズの変更」は四角形だけではなく、選択状態にある全てのオブジェクトに対 して使用できます。

5. 切断用レイヤーを作ります。

異なる加工モードが混在する場合、それぞれの加工モードごとにレイヤーを変更する必要があります。

レイヤーとは、異なる加工モードや加工設定などを扱うためのものです。複数のレイヤーを使用して加 工することにより、より複雑な加工が可能になります。

本作業事例では、彫刻と切断の二種類の加工モードを使用しますので、レイヤーを変更します。今回は、 切断用の四角形データのレイヤーを変更します(彫刻用の文字列は、デフォルトの「黒」レイヤーのままと します)。

まず、レイヤーを変更する四角形を選択状態にします。 選択するには、四角形オブジェクトの辺をマウスクリックして、赤色表示にします。

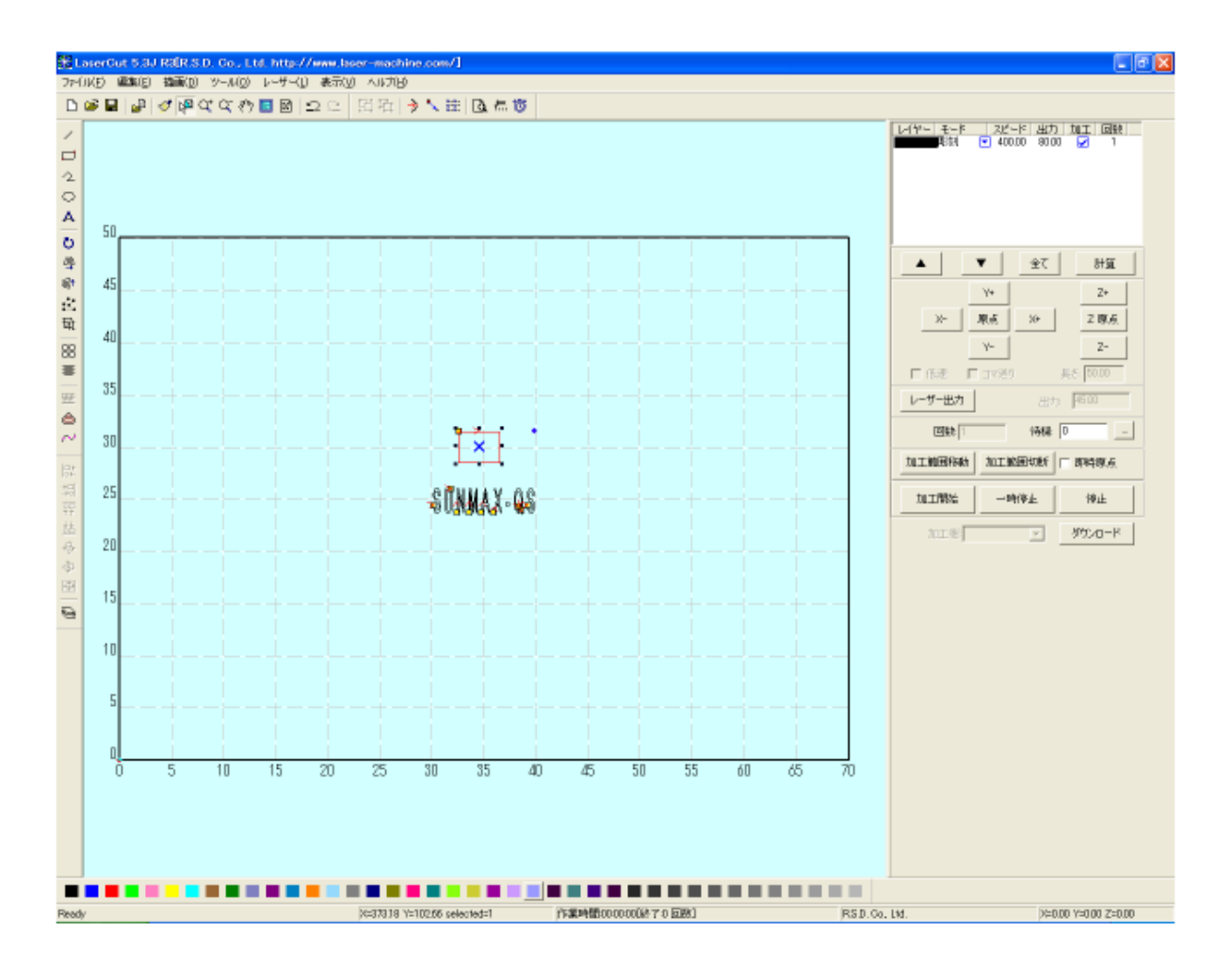

次にレイヤーツールバーの黒以外をクリックします。本事例では、青レイヤーに設定します。

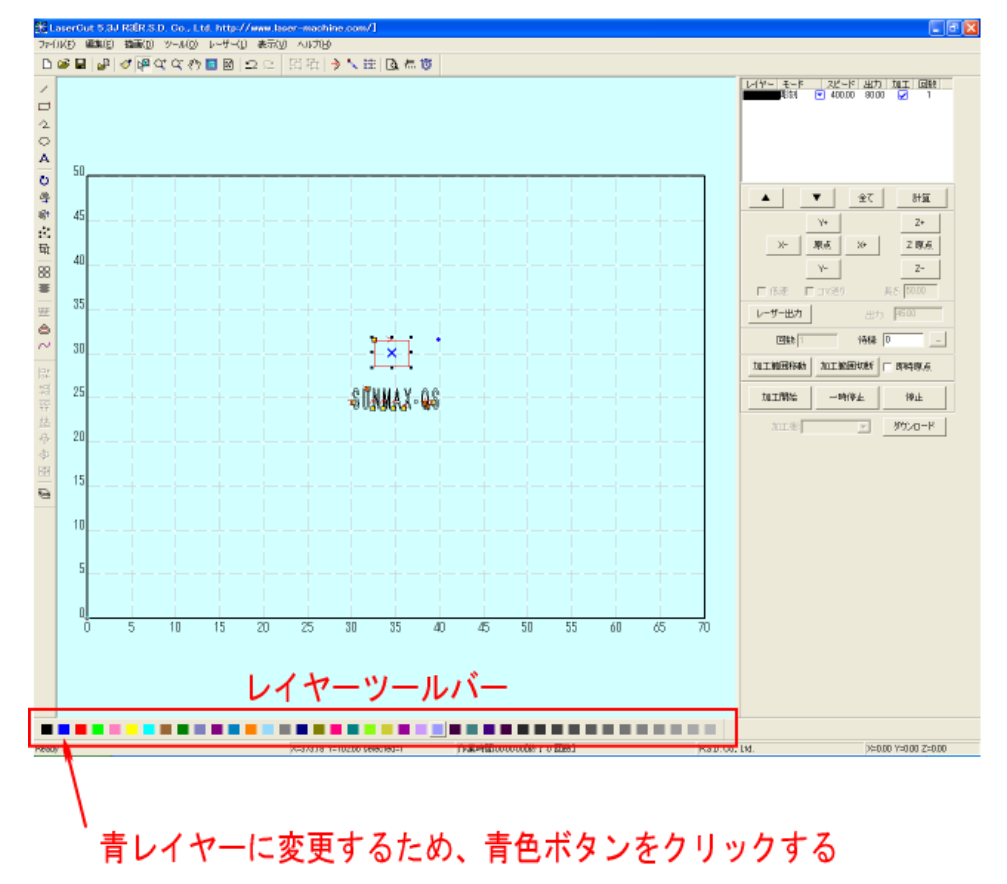

青色レイヤーが追加されました。

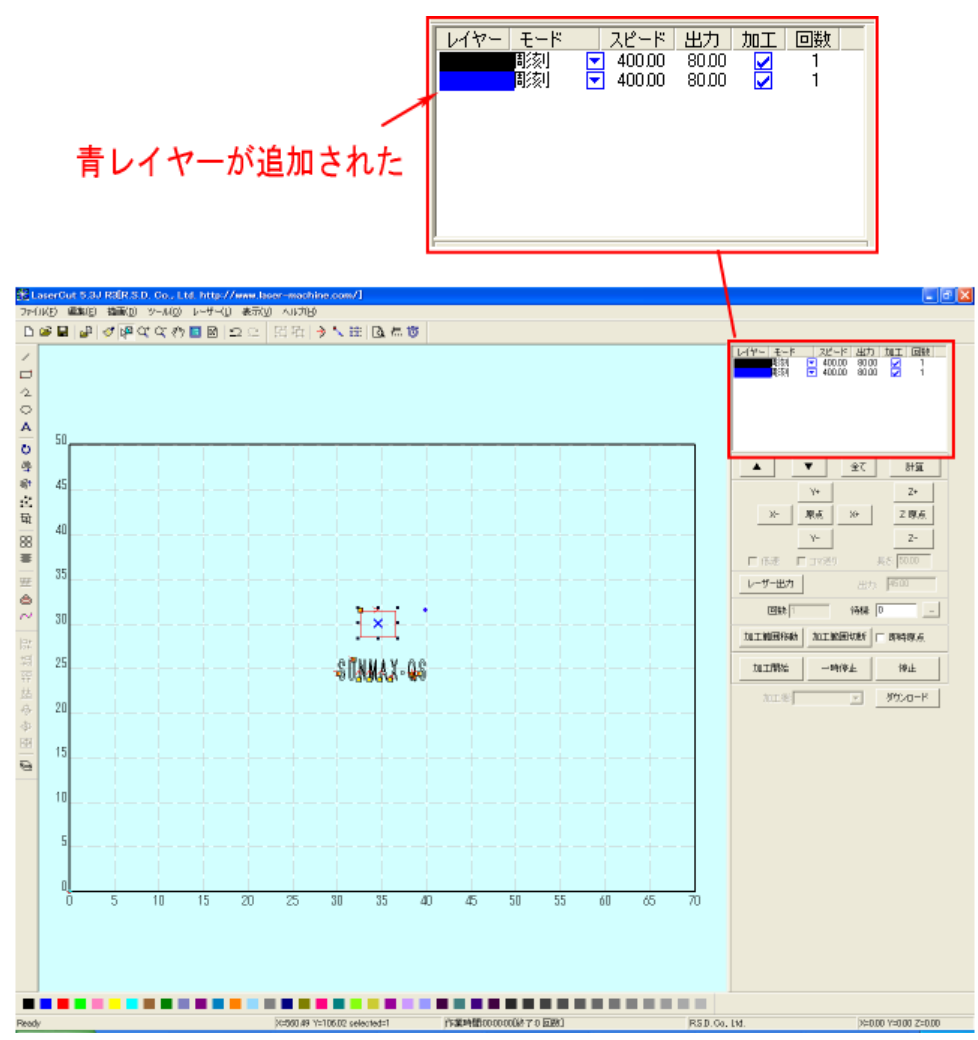

 切断用レイヤーができたので、次に、切断用のモード設定を行います。 青色レイヤーのモード表示の右側にある▼をクリックすると、加工モードが変更できます。

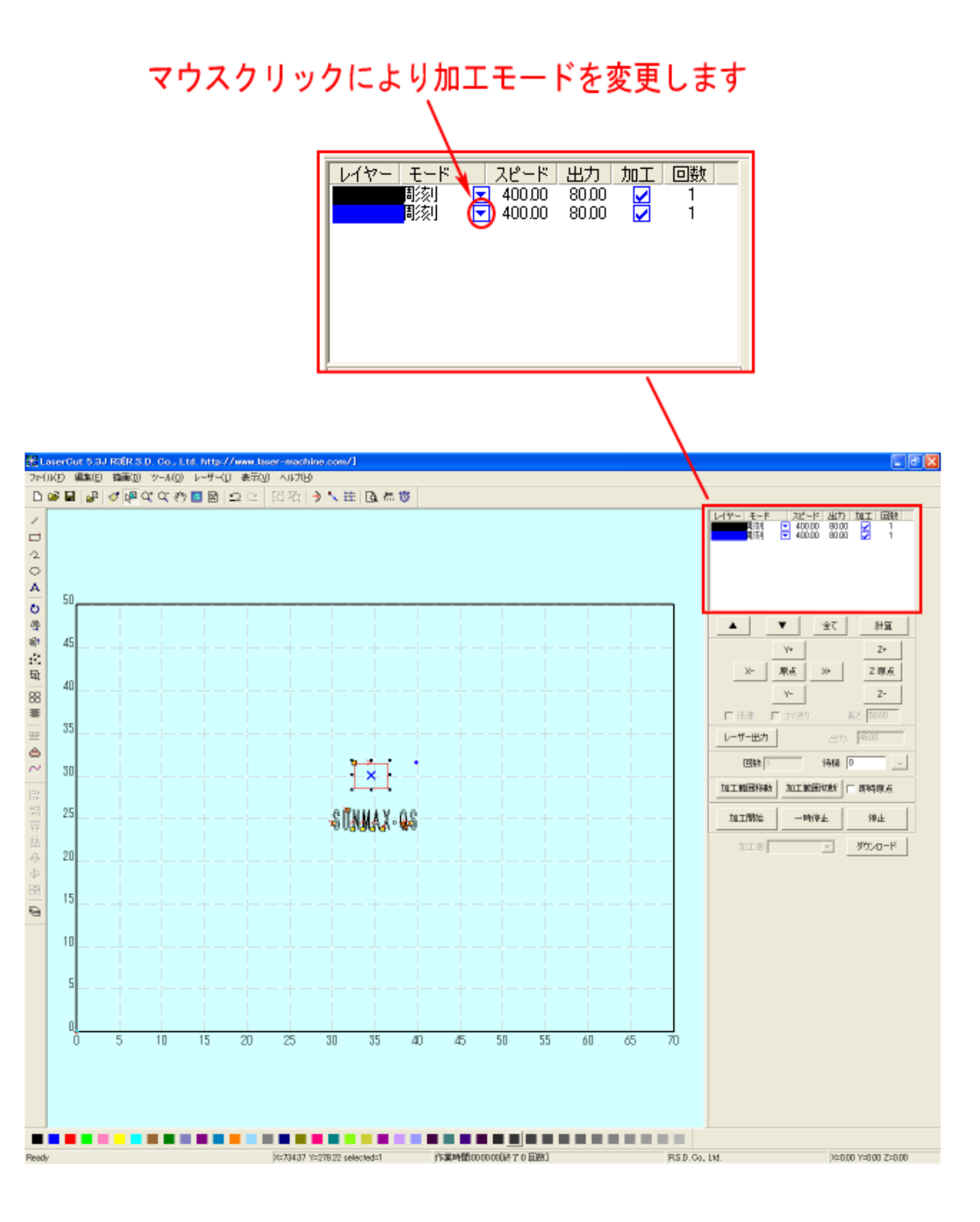

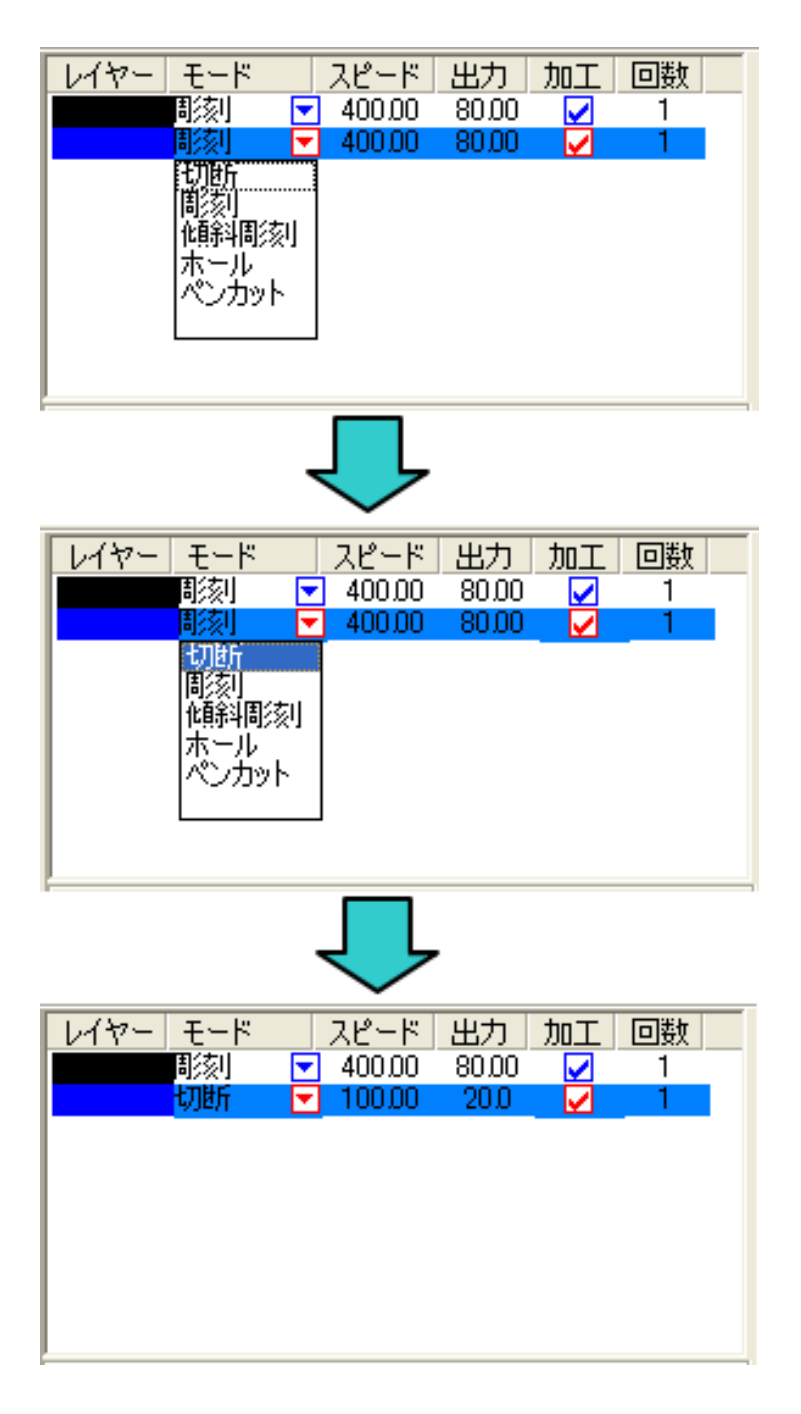

加工モードを「切断」にします。

次に青色レイヤー帯をマウスでダブルクリックします。

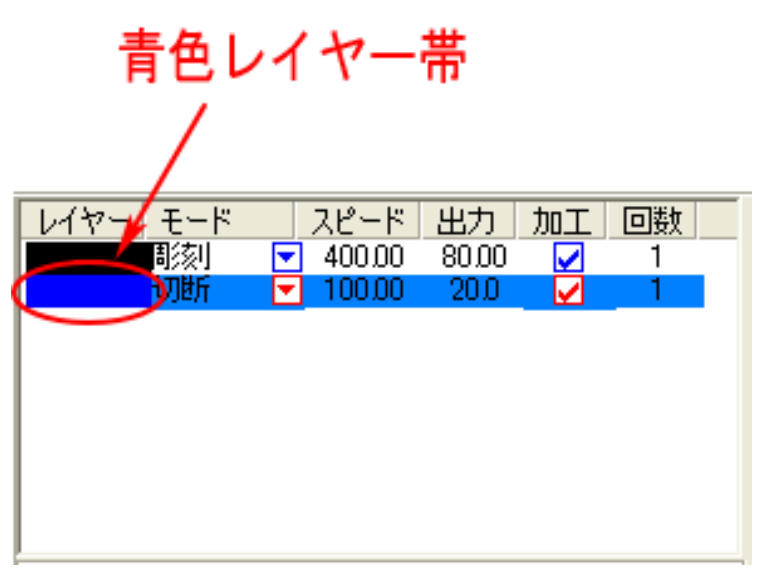

切断の設定ダイアログが表示されます。

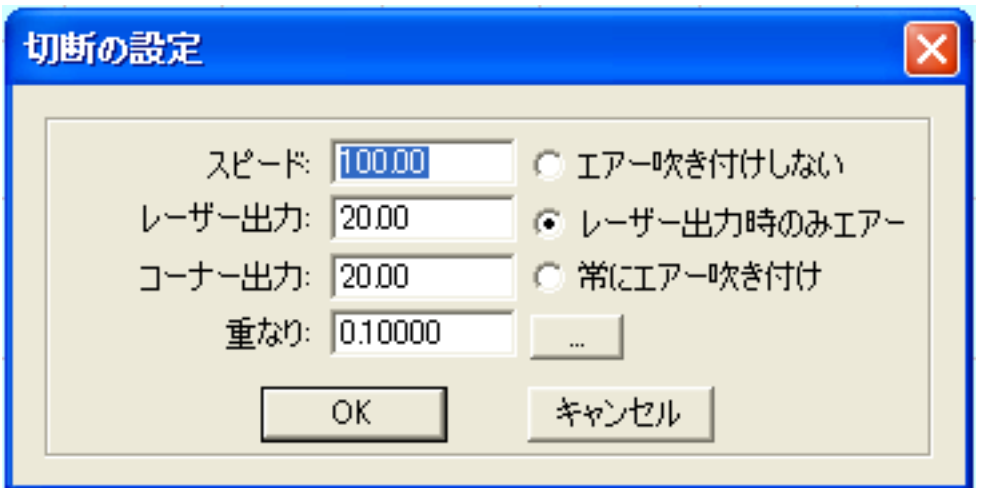

- スピード:切断スピードを設定します。単位は[mm/s]です。切断の設定速度は 0~400[mm/s]となりま す。実数値の設定も可能です。値を大きくすると、レーザーヘッドの移動速度が速くなり、 加工時間が短くなりますが、切断可能な加工素材の厚みが薄くなります。
- レーザー出力:レーザーの出力値を設定します。単位は[%]です。設定値は 0~100 です。実数値の設定 も可能です。値を大きくすると、レーザー出力が強くなり、より厚い素材が切断できるよう になります。レーザー管の負荷を考え、一般的には最大 90[%]程度の設定に抑えます。

 コーナー出力:切断時、レーザーヘッドは常に等速で移動しているわけではありません。コーナーでは、 直線を切断する場合と比べてスピードが遅くなります。従って、コーナーの加工の際には、 直線時にくらべて、より長時間レーザーが照射されてしまい、素材によっては焦げたりする などの問題が発生します。これを避け、均一な仕上がりを得るため、「コーナー出力」は「レ ーザー出力」よりも小さな値を設定します。 素材、デザインにより異なりますが、一般的には、 コーナー出力 = レーザー出力 - 20 程度の値が目安です。

- 重なり: 加工素材の性質や、機械的な誤差により、閉じたデザインを適切に切断できない場合(くり 抜けない場合)、補正値を入力します。通常は 0.1[mm]程度の値を設定します。
- エアー吹きつけなしな / レーザー出力時のみエアー / 常にエアー吹き付け:

 エアーの吹き付けを行うかどうかの設定を行います (レーザー加工機が対応している場合 のみ有効) 。RSD-SUNMAX-QS シリーズは対応していません。

**| … |:** 通常は使用しません。機能については、LaserCut5.3のユーザーマニュアルを参照してくだ さい。

切断の場合、素材、厚みなどにより、設定は大幅に変わります。また一度で切断ができない場合は、加 工回数を増やして同一箇所への加工を複数回行うようにします。

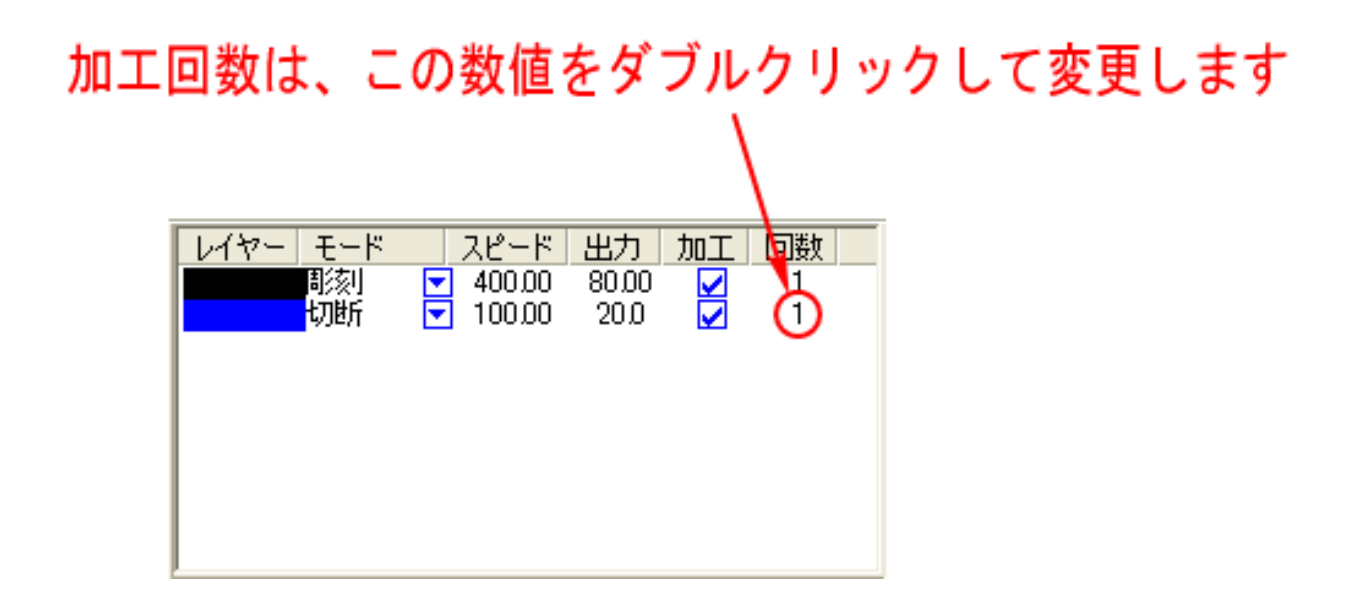

本事例集では、使用する木材の材質、厚みが未定となっています。とりあえず、スピード 5[mm/s]、レ ーザー出力 90[%] 、コーナー出力 70[%] とします。

柔らかい木種の場合、上記設定で、5mm 程度の厚さの素材を切断できます。

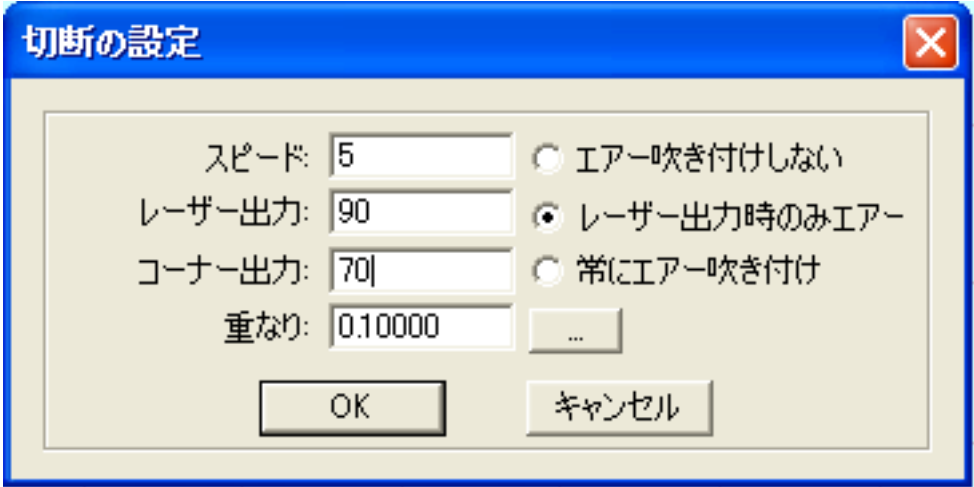

各オブジェクトの位置やサイズを変更することも可能です。

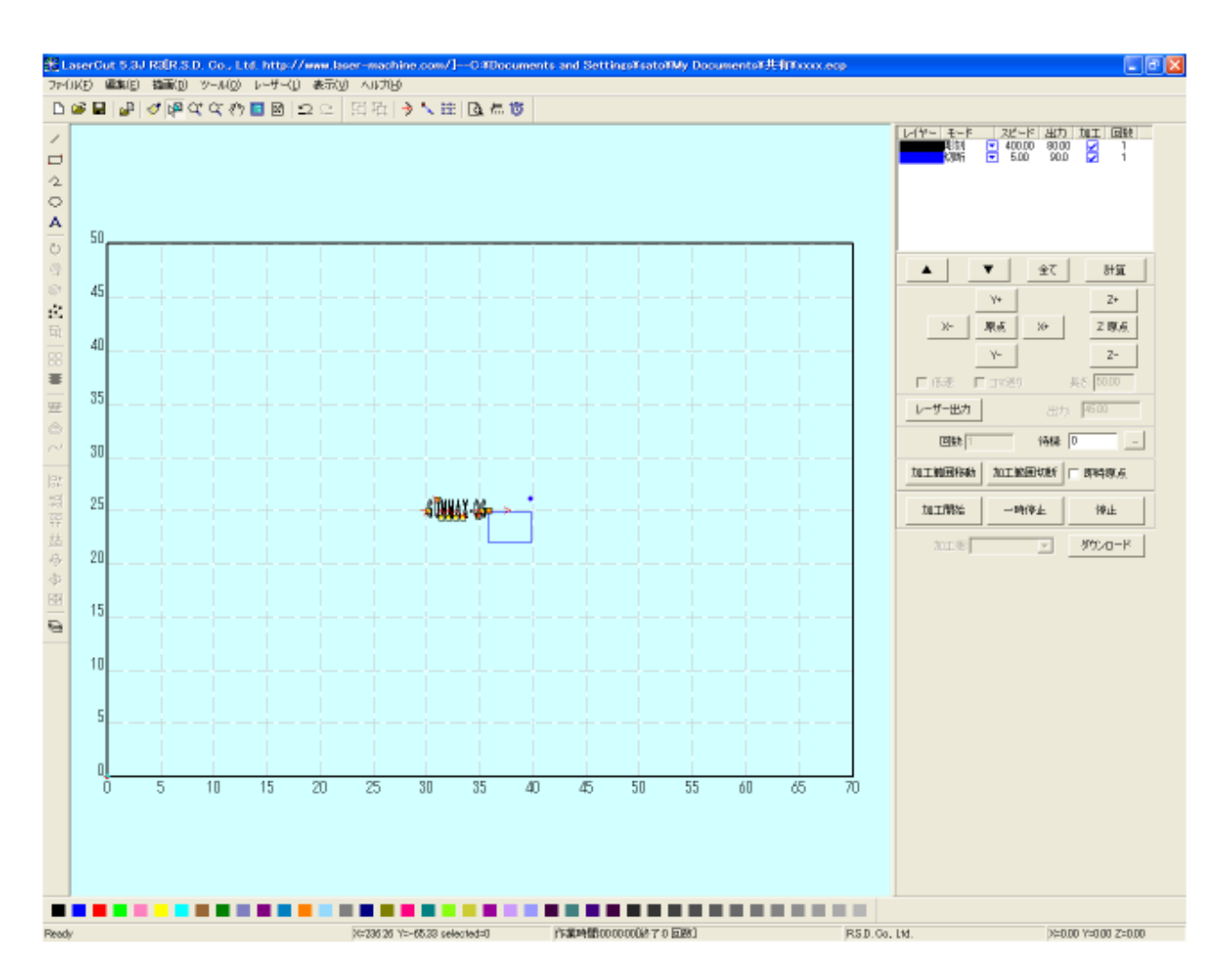

「データの全体表示」ボタンをクリックすることより、ワークエリア全体ではなく、データのみを大き く表示することが可能です。

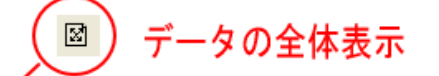

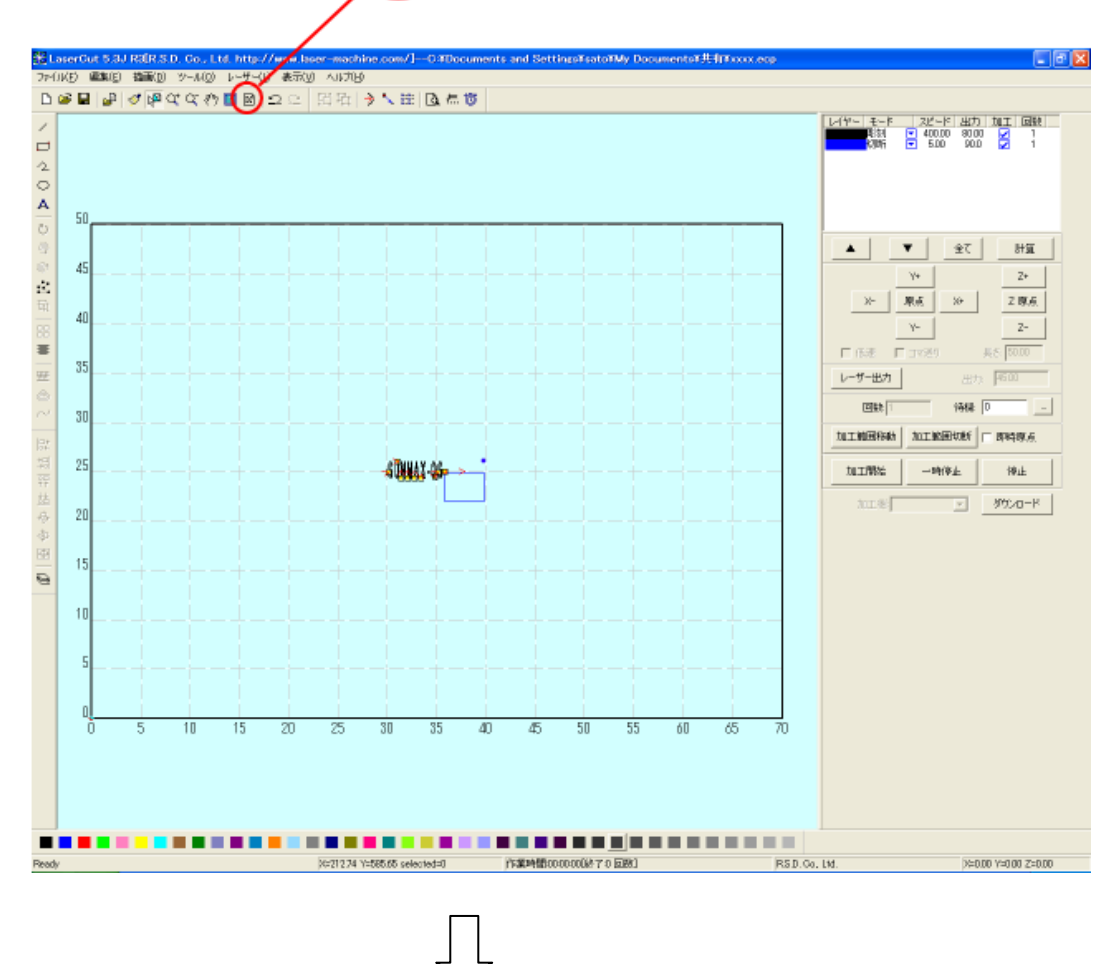

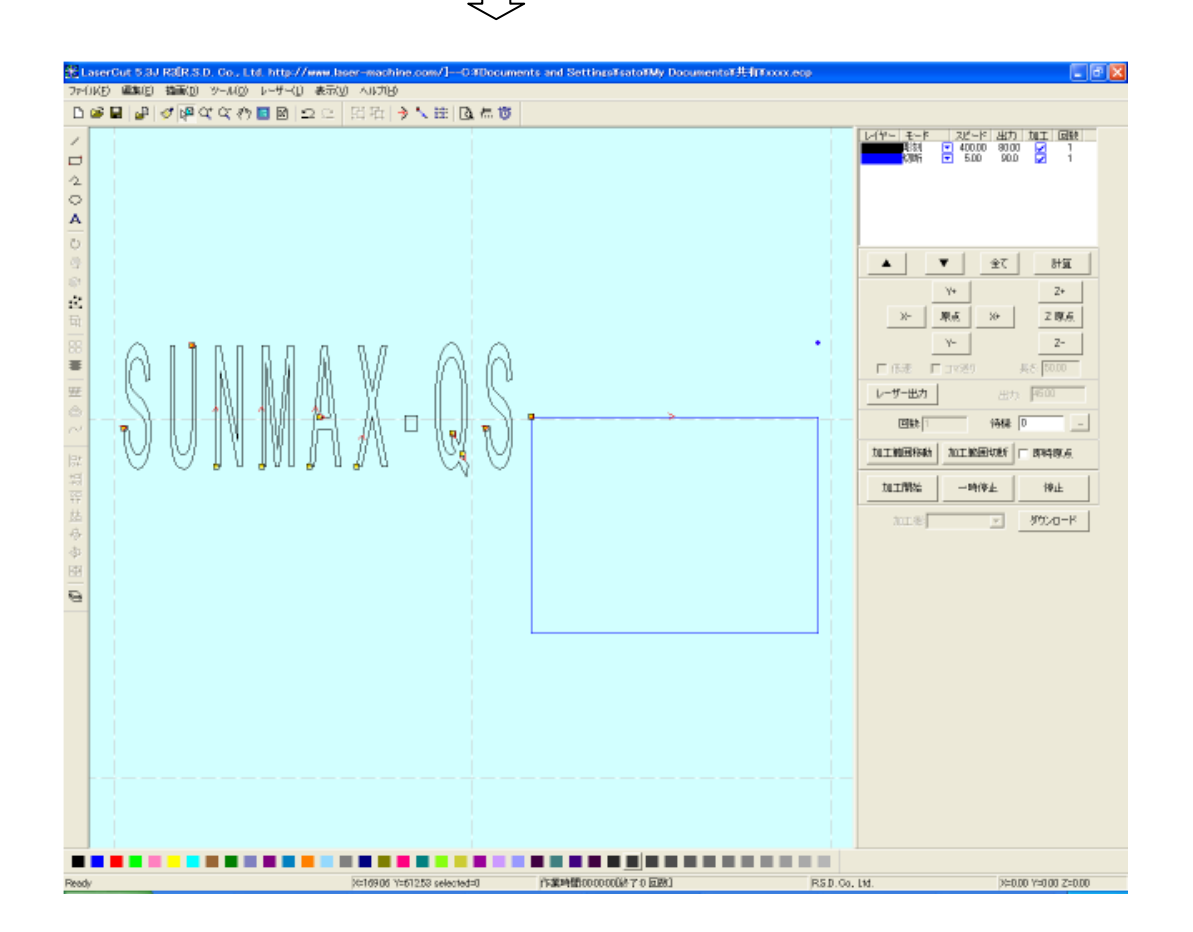

## ④ その他の設定

即時原点のチェックボックスにチェックを入れて下さい。

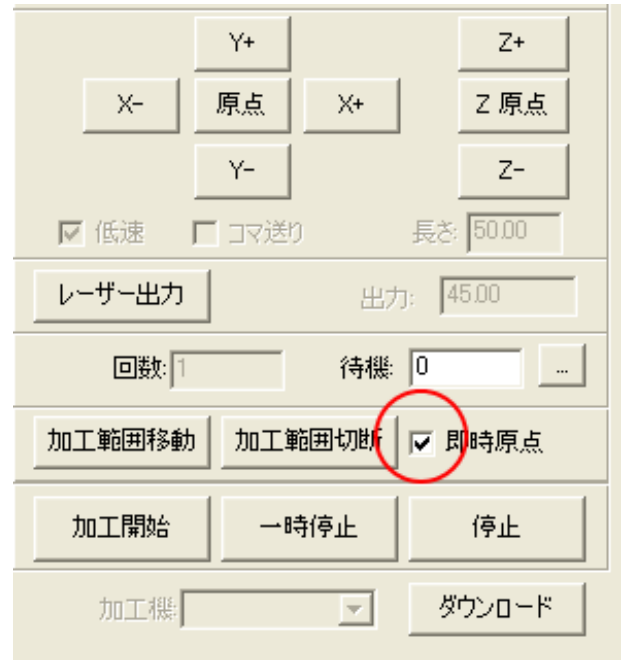

即時原点にチェックを入れると、現在のレーザーヘッド の位置が加工原点になります。

機械原点からの絶対位置で加工場所を指定したい場合 は、即時原点を OFF にします。 機能の詳細は LaserCut5.3 のユーザーマニュアルを参 照して下さい。

一品物の切断加工の場合は即時原点を ON にした方が作 業効率が上がります。

位置決め冶具を使用して同一のものを製作する場合は、 即時原点を OFF にして、自動原点をにしてください。

加工原点を指定します。

 即時原点モードの場合、加工原点は、現在のレーザーヘッドの位置と同一になります。 デザイン画面上に青いドットで表されます。

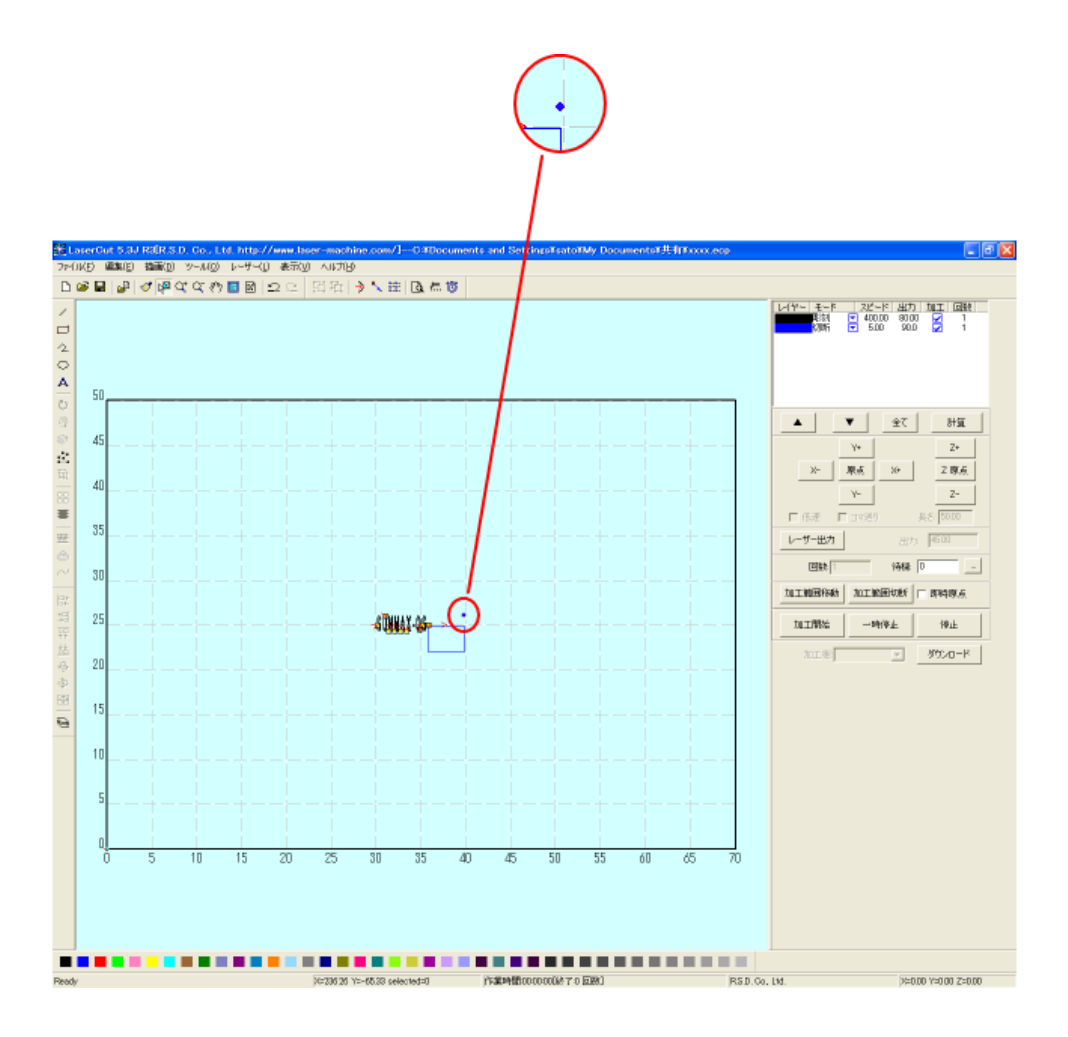

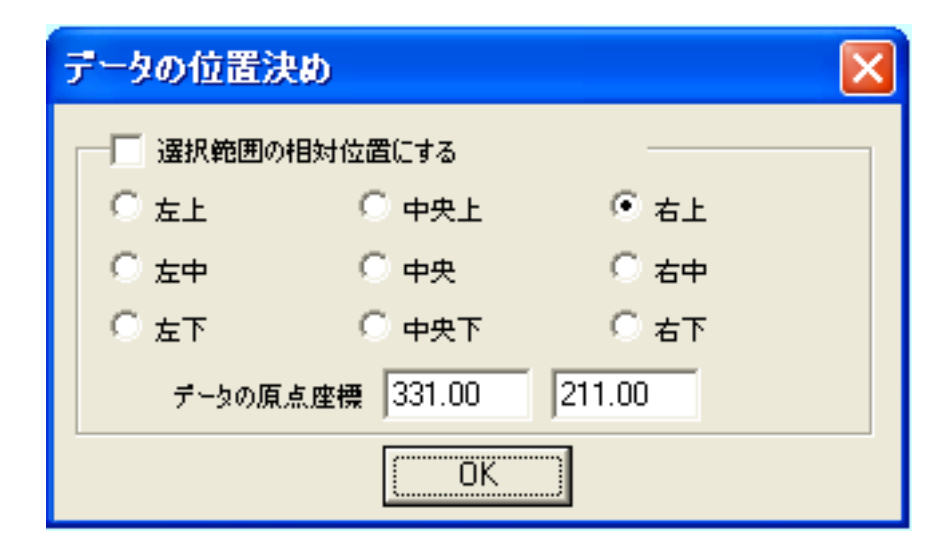

データの位置決めダイアログが表示され、変更可能になります。

 彫刻を行う場合はどこに設定しても問題ありません。規定値は右上です。通常は特に変更をする必要 はありません。今回は右上以外の場所にあった場合は、上図のように右上にセットして、OK をクリックして 下さい。

### ⑤ データのダウンロード

 設定が終わったら、加工データのダウンロードを行います。データのダウンロードとは、LaserCut で作成し た加工データを、レーザー加工機に読み込ませることを言います。

 データのダウンロードを行うには、レーザー加工機と LaserCut がインストールされた PC が USB ケーブルで 接続され、レーザー加工機の電源が ON になっていて、停止していること、Z 軸操作モードになっていないこ とが必要です。

※ 停止している状態とは、加工の一時停止中は含みません。レーザー加工機、コントロールパネルの ボタンを押して一時停止している状態では、データのダウンロードは行えません。

Start

※ Z 軸操作モードの場合、レーザー加工機のコントロールパネルには下図のように表示されています。

Z-AXIS OPERATE

このような場合は、<sup>Z</sup> キーを押下して、Z 軸操作モードを終了してください。

ダウンロードは右ペインにあるダウンロードボタンをクリックして行います。

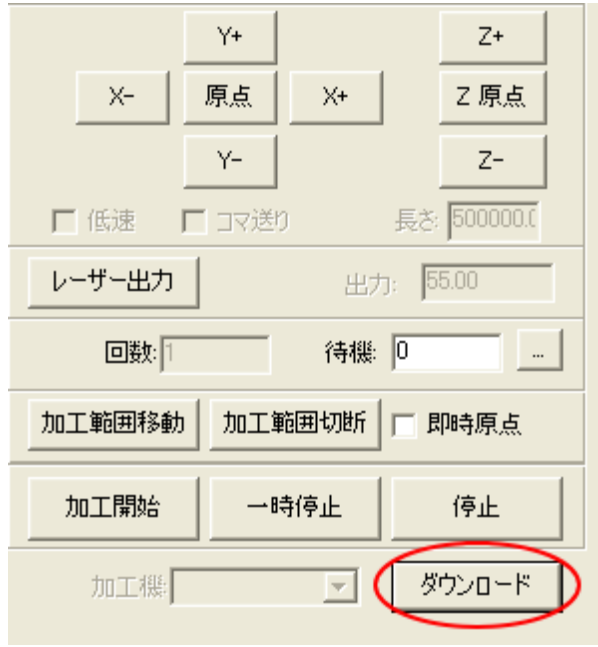

ダウンロードボタンをクリックするとダウンロードマネージャが表示されます。

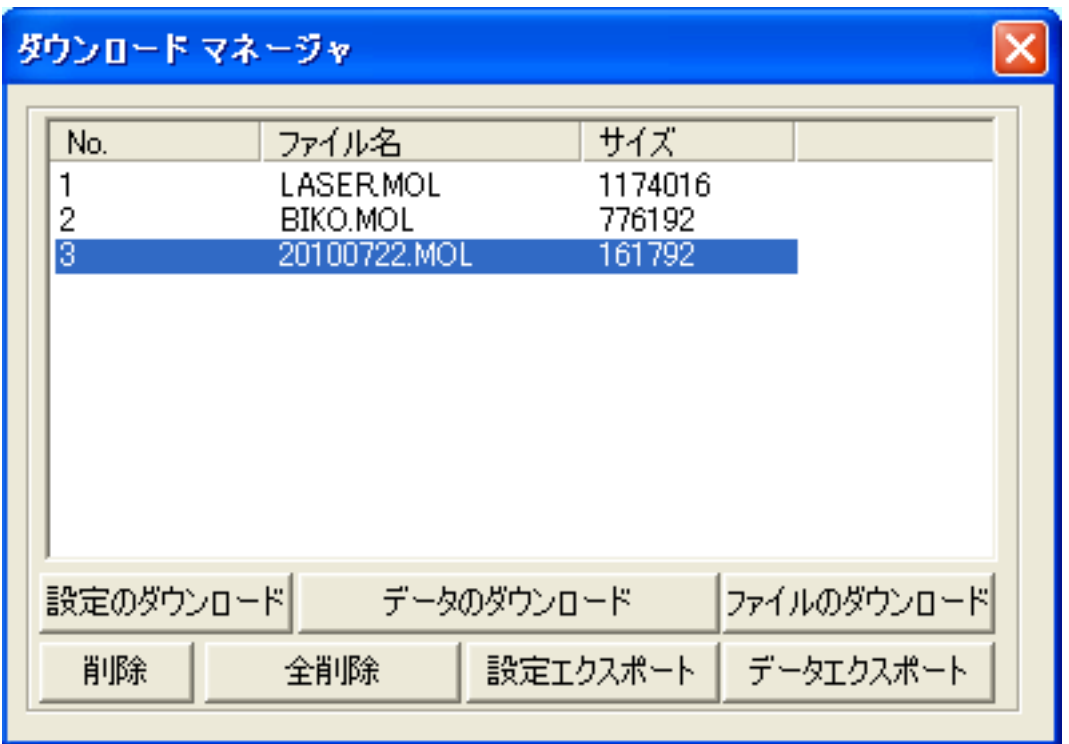

 ※ ダウンロードマネージャには、レーザー加工機に保存されている加工データの一覧が表示され ます。上図例では、3つのデータが保存されていることがわかります。保存データがない場合 は、何も表示されません。表示内容は、レーザー加工機の状況により異なります。

「データのダウンロード」ボタンをクリックして下さい。

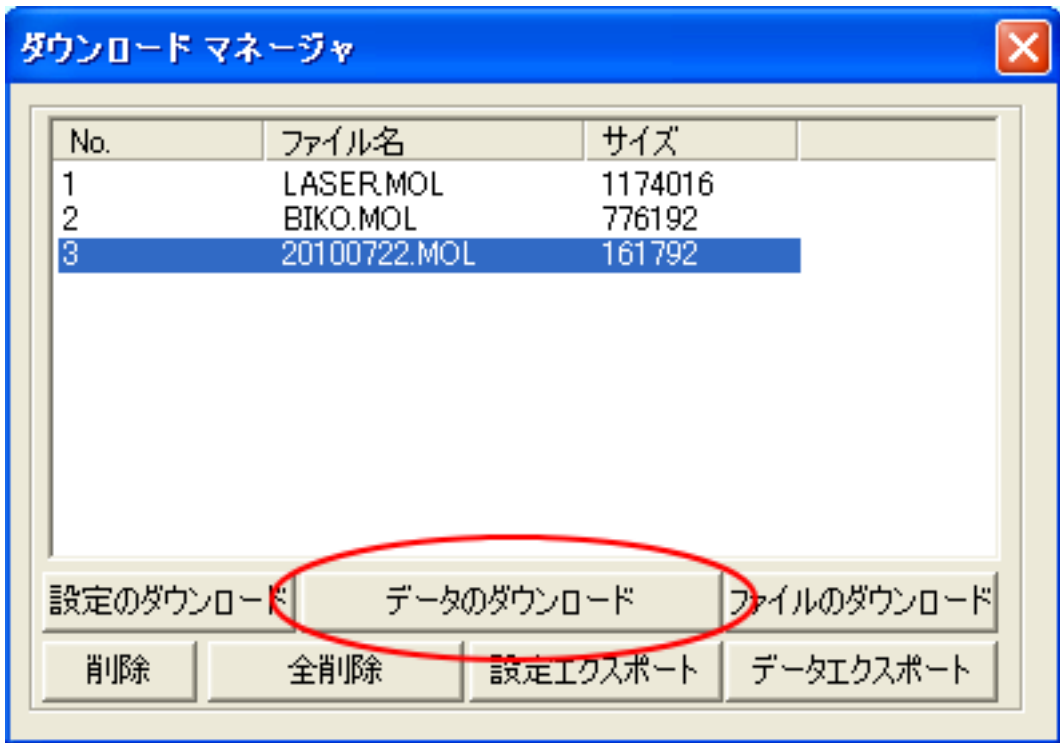

クリックするとデータのダウンロードが始まります。

まずデザインデータを制御可能な形式へ変換します。

大きなサイズのデータを作った場合は、この工程に時間がかかる場合があります。

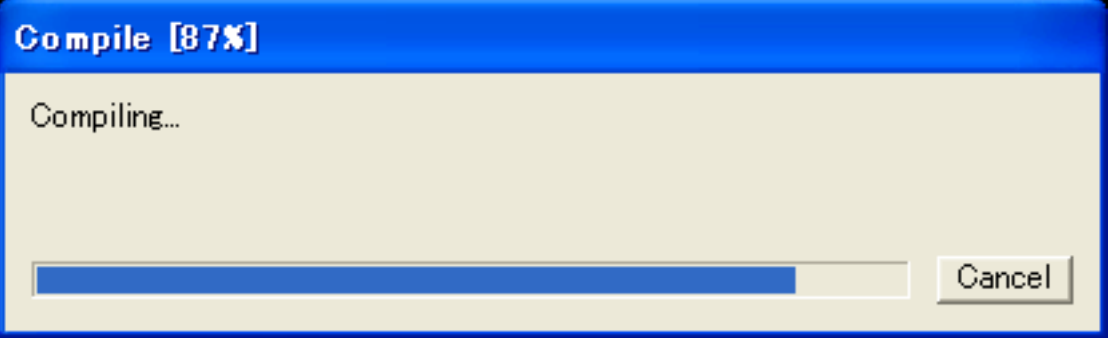

 100%になると、次はダウンロードが始まります。レーザー加工機に同一データ名のデータが保存されている 場合は、上書きをしますか、と確認ダイアログが表示されるので、「はい」を選択して下さい。また、デザイ ンデータを名前を付けて保存せずにダウンロードする場合も、規定値「LASER」というデータ名で保存される ので、確認ダイアログが表示される場合があります。

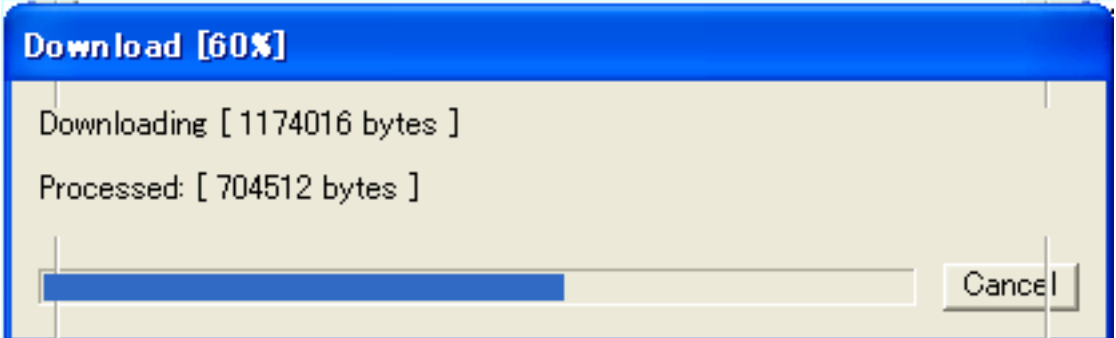

ダウンロードプログレスバーが 100%になるとデータのダウンロードは終了です。

# ⑥ 加工する

加工する素材をハニカムテーブル上に起きます。このとき、ハニカムテーブルの開口部が大きいと、吸 引力が低下するので、紙などで覆い、開口部を塞ぎます。

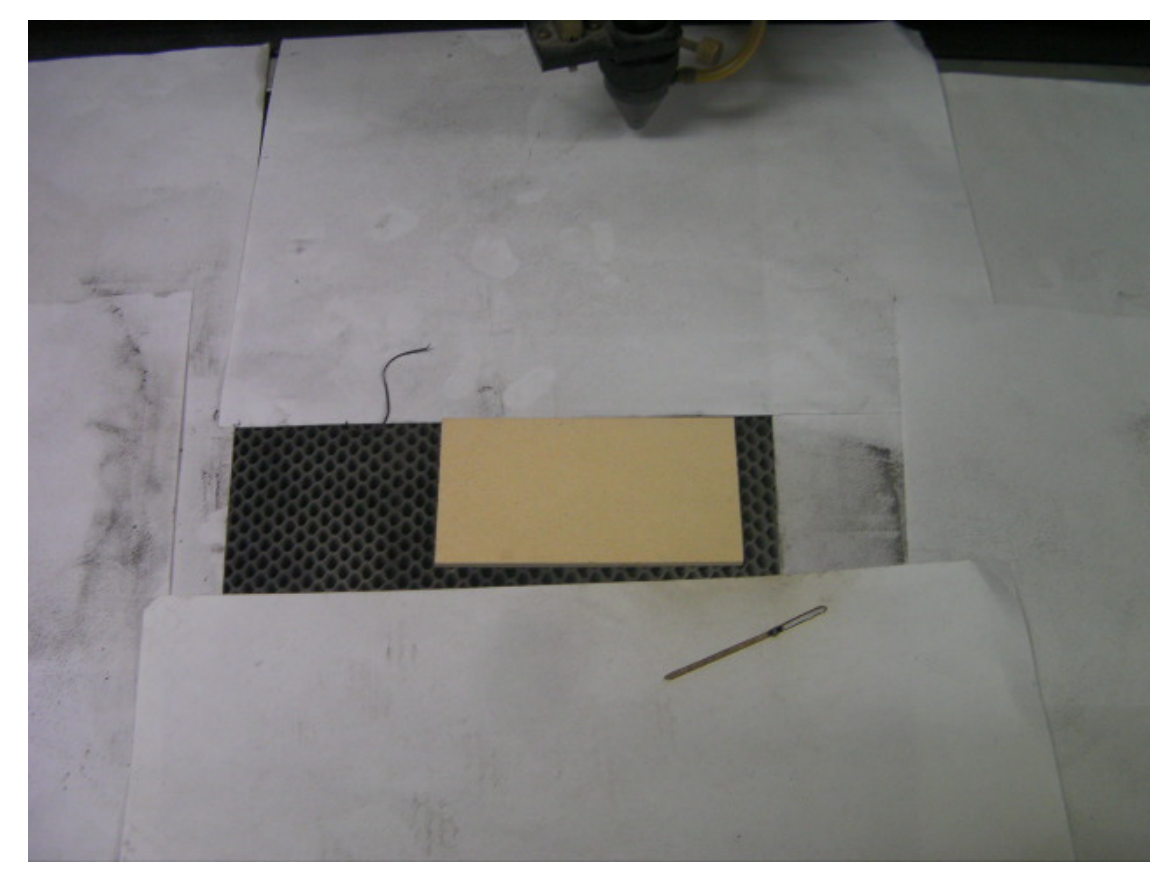

レーザーヘッドを移動させ、加工素材の位置に持ってきます。

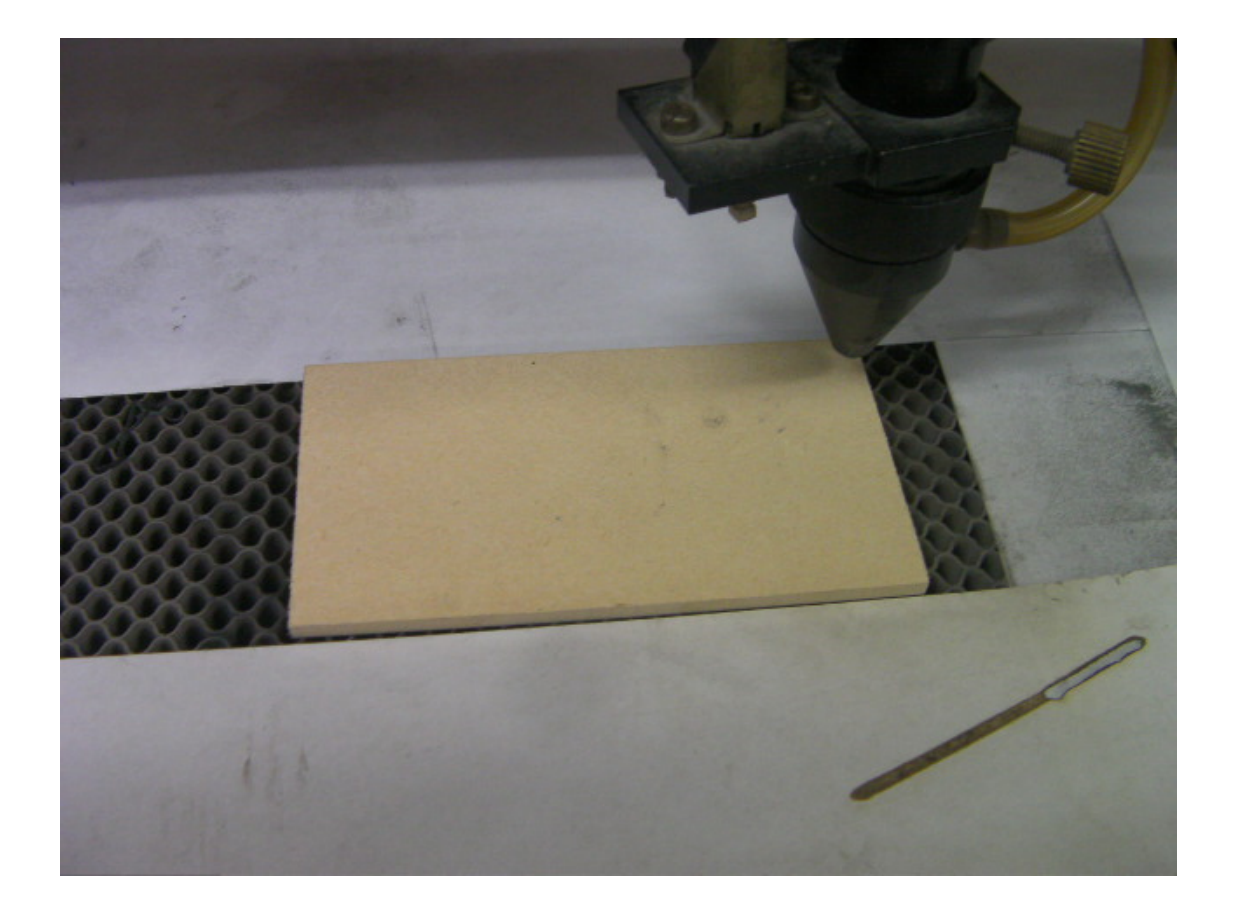

LaserCut からの操作

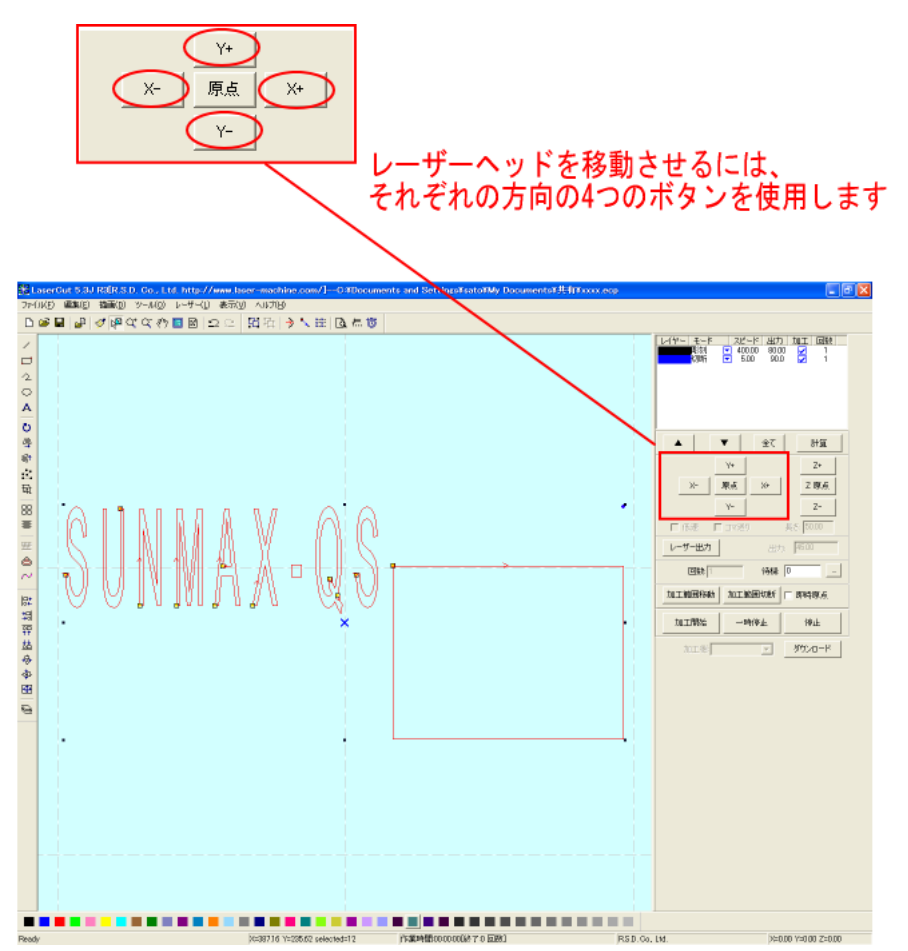

レーザー加工機本体からの操作

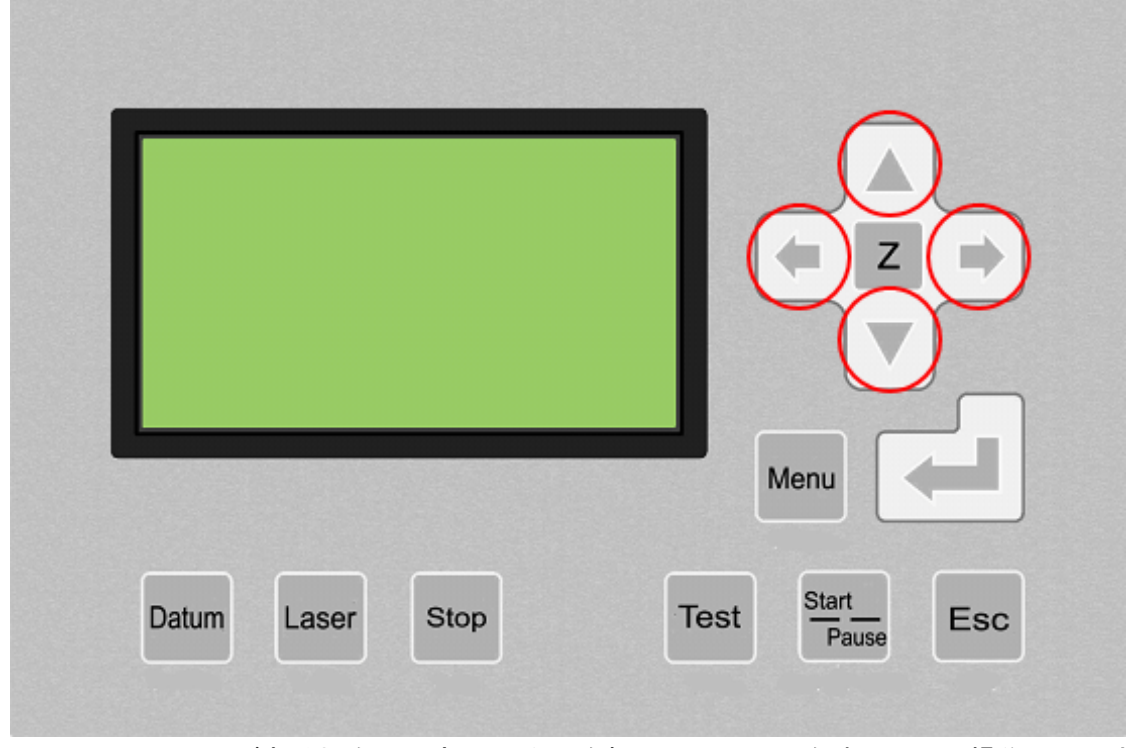

画面上にカーソルがある場合は一度 ESC キーを押し、カーソルを消してから操作して下さい。

次に素材が加工範囲に収まるか調べます。LaserCut の「加工範囲移動」ボタンをマウスクリックするか、 レーザー加工機本体の「Test」ボタンを押下します。するとレーザーヘッドは加工範囲の矩形の周囲を 移動します。素材が加工範囲に収まっていなければ、再度レーザーヘッドの位置を変更し、確認します。

次は焦点を合わせます、オートフォーカスを使用するか、または手動で焦点距離を調整します。

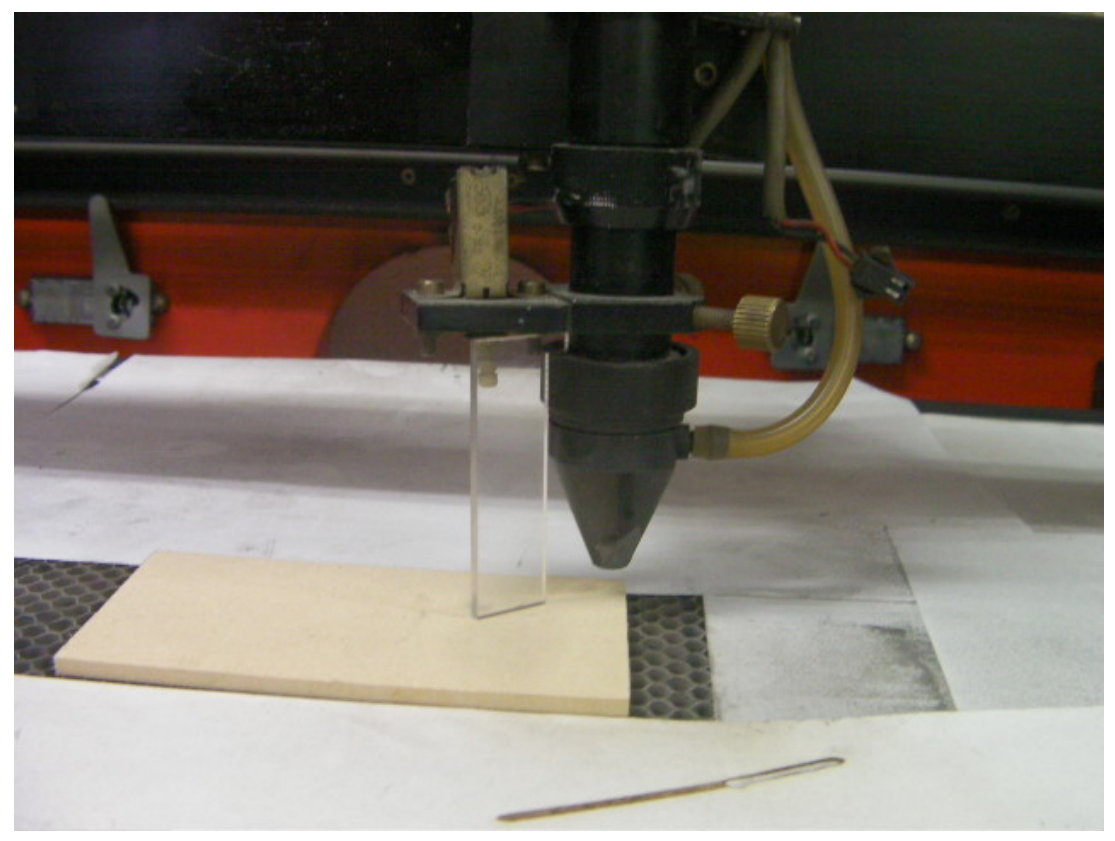

焦点ゲージを使用して手動で焦点合わせをした場合

準備が整ったら、加工を開始します。

レーザー加工の上蓋を閉じたら、LaserCut の「加工開始」ボタンをマウスクリックするか、レーザー加 工機操作パネルの Start/Pause ボタンを押下します。

これでレーザー加工が開始されます。

加工が終了すると、ビープ音が鳴るので、上蓋を開け、加工素材を取り出します。

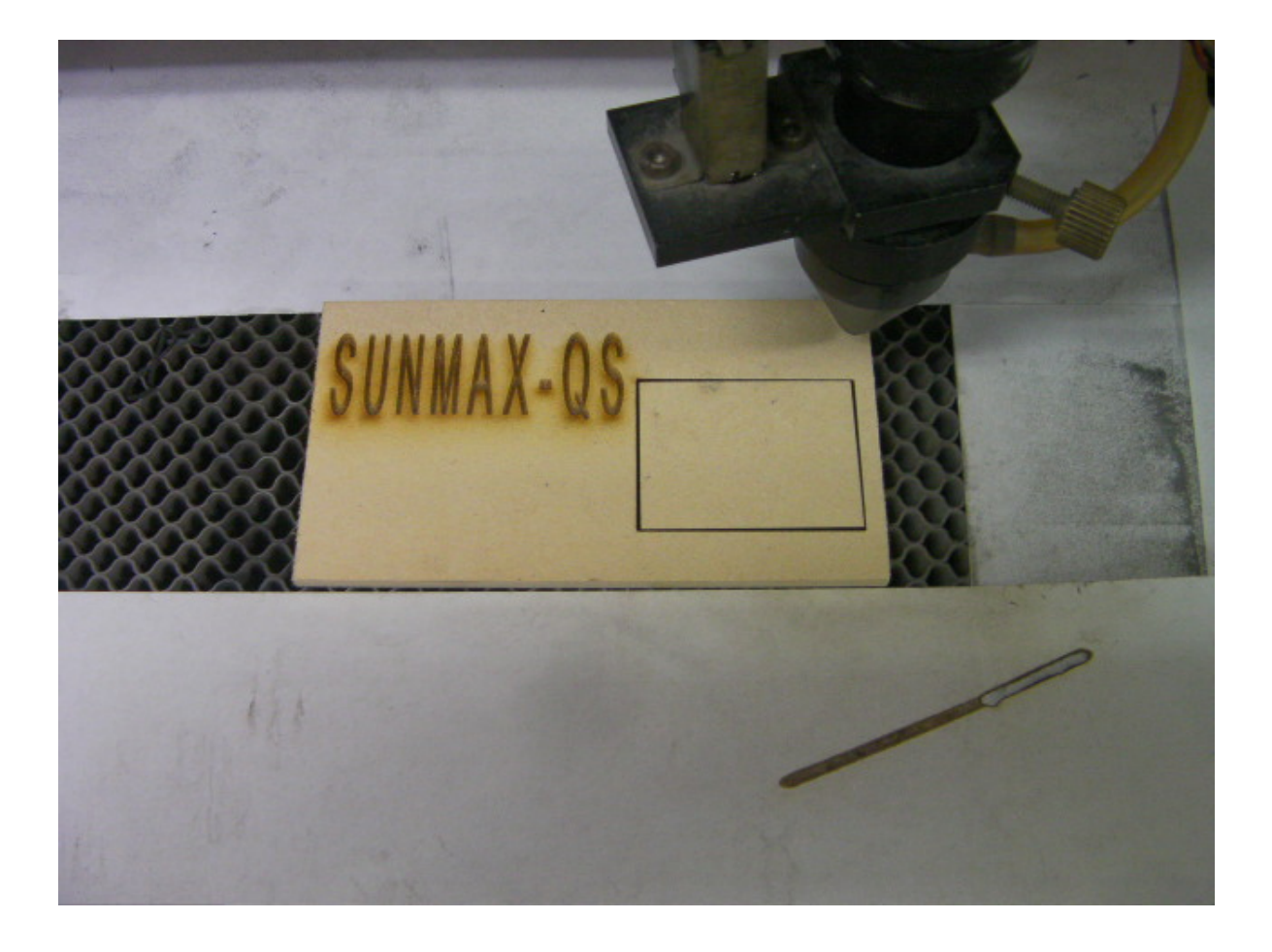

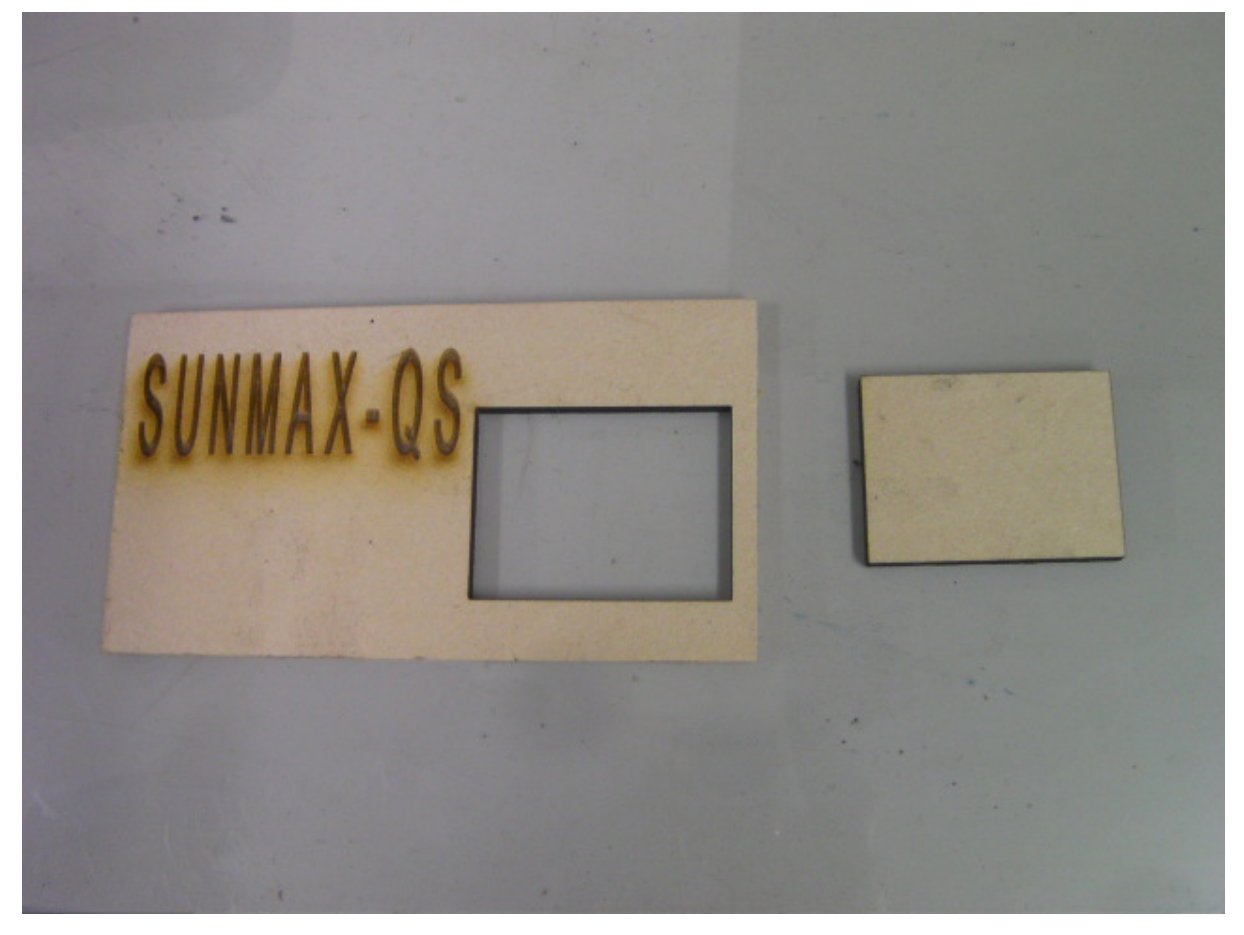

これで加工は終了です。